# **MINISTRATIO MADE EASY**

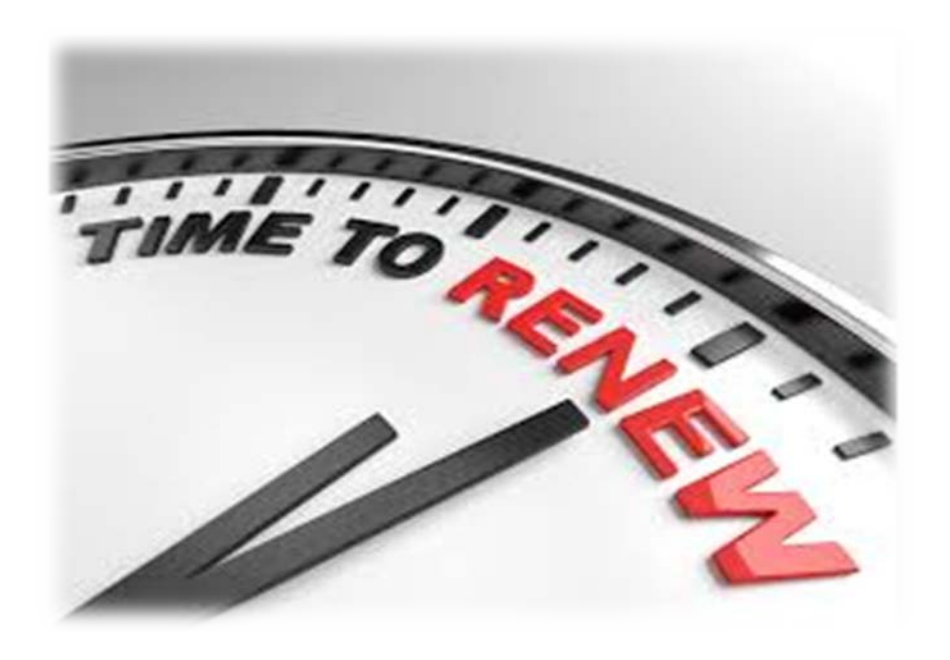

## A Web Guide for how to update your COBRA rates on uhcservices.com

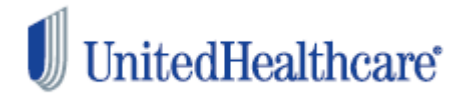

## Renewal Introduction

**If you received a renewal reminder letter, use this guide process to your rate renewal on [uhcservices.com.](http://www.uhcservices.com/)**

UHCBS provides support to our Small Business COBRA clients, and this guide provides the steps on how to renew your rates on uhcservices.com.

Submitting your renewal rates does not have to be difficult, and UHC Benefit Services is here to help!

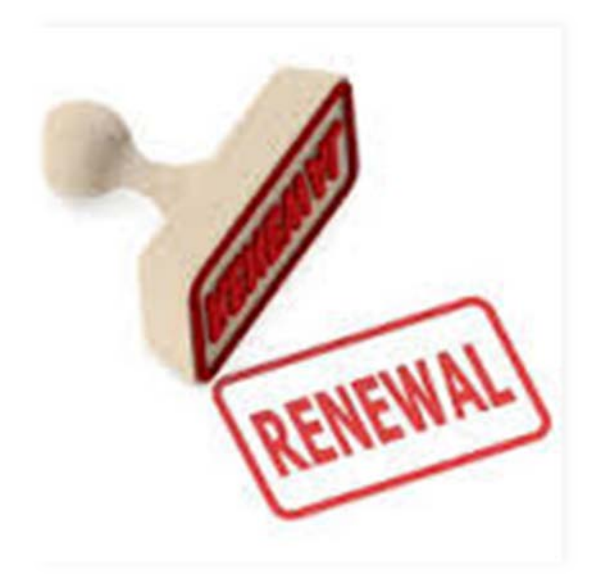

## Why review this guide?

- To help with processing renewal rates on uhcservices.com
- To ensure enrolled members are billed the correct COBRA rate(s) upon renewal
- To ensure members are notified of their COBRA rights with the correct rate(s)

## Who can process renewal rates on the web?

- Any current small-business COBRA client
- Any person with a login and password for your group

## When can you process renewal rates?

Renewal rates can be submitted on uhcservices.com up to sixty days prior to your new plan year, and up to 60 days after the plan effective date.

#### **COBRA Renewal Reminder Letters**

#### **Important Information Required for COBRA Administration**

Our records indicate your annual renewal is quickly approaching. There is important information required for your COBRA administration

COBRA Qualified Beneficiaries (Participant/Dependents), including those in their enrollment period, must be offered the same rights as active employees. This includes the same right to change group health plan(s) as well as add or remove dependent(s). When you distribute enrollment materials to your active employees, you must also notify COBRA participants of new rates and benefit plan or carrier changes. COBRA participants must also be provided the same length of time to make their selections and return their paperwork.

IRS COBRA regulations define that rate increases may only be passed on to COBRA participants once every 12 months at plan year renewal. The plan year renewal time frame must be applied consistently from year to year. The regulations do not allow premium increases at any other time. Delay in reporting plan changes and premium increases to your COBRA participants could keep the lower premium rates in effect for another 12 months.

#### What steps do you need to take?

- Log onto www.uhcservice
- Select "Administer my COBRA/Direct Bill Administration Renewals".
- Select "Plan Renewals"
- Proceed with submitting the plan/rate information for the upcoming plan year.

Rate changes must be received by UnitedHealthcare no later than 35 days prior to the effective date in order to provide time for the participant to receive the required notice, elect coverage and receive new billing information.

#### What happens if rates are not received?

- The participant may remit the incorrect premium. The participant may also experience eligibility and claim reimbursement issues or termination of participant coverage.<br>You may be expected to pay for the shortfall created between the old and new rates.
- 
- UnitedHealthcare will move all rates to individual rates. What this means is at the time a Qualified Event Notification is<br>entered on the web, you will need to provide the cost for each plan. Current participants will cont rates being charged currently.
- If you provide the information within 90 days of the renewal date, UnitedHealthcare will process the rates changes and retro charge the participants. The COBRA participants must still be allowed a 30-day notification of the rate change.

Thank you for your prompt attention, please contact us toll free at 1.800.318.5311 with any questions.

Sincerely,

UnitedHealthcare COBRA Administration

- The renewal reminder letter is sent 60, 45, and 30 days prior to your plan's renewal effective date
- Three renewal reminder letters will be sent
- Once the initial renewal letter is received, you will be able to process your renewal rates on uhcservices.com

## Contact Information

- The renewal reminder letter is sent to the primary contact for the group
- It is important to keep UHC Benefit Services informed of any group contact changes
- If contact information is not updated, the renewal reminder letters may not be received on time
- To update your contact information, please contact us at cobra@uhcservices.com

#### **Renewing Current Rates**

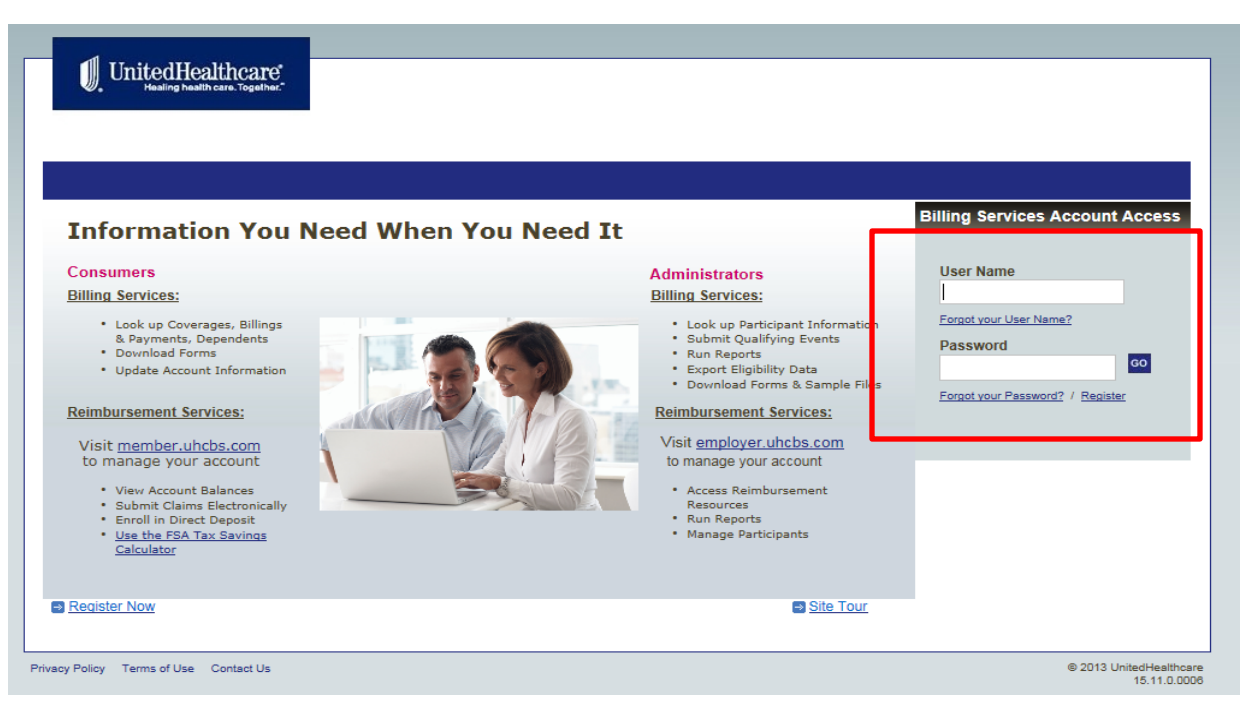

#### - Log in with your provided user ID and password

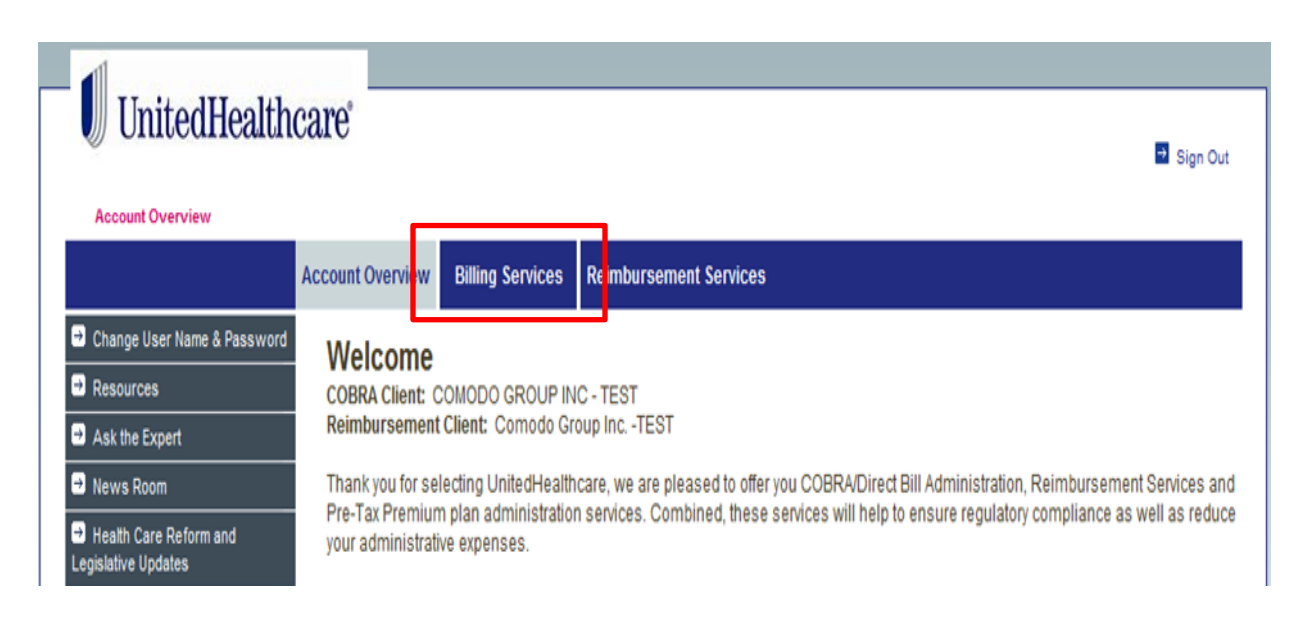

#### - Select **Billing Services**

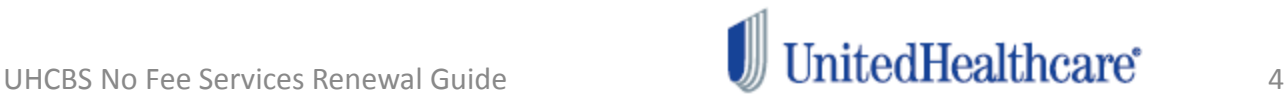

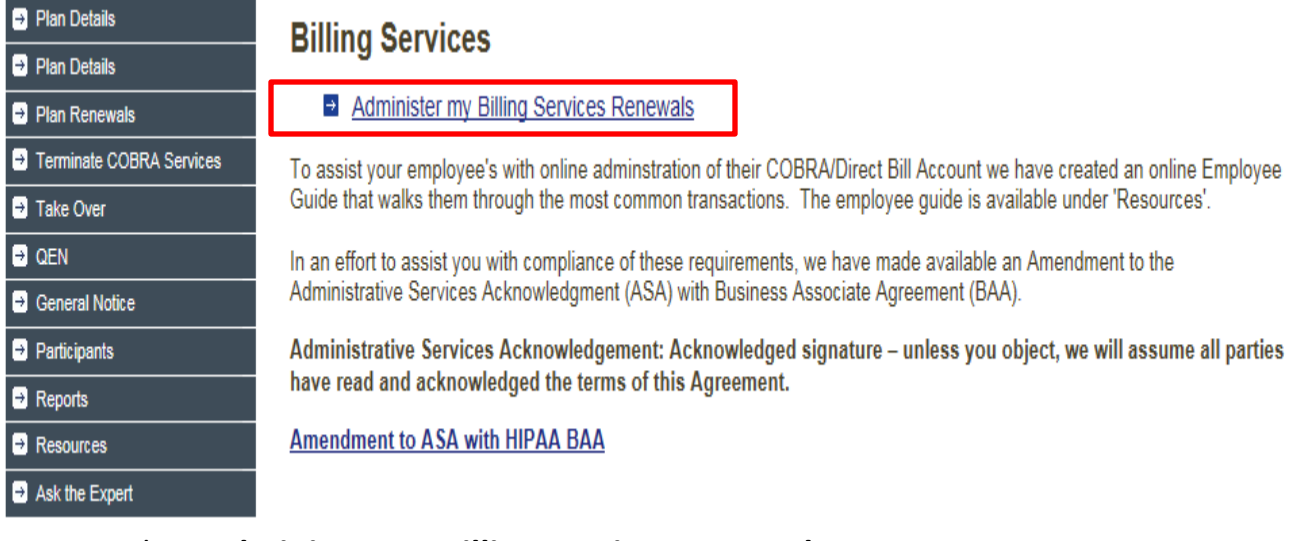

#### - Select **Administer my Billing Services Renewals**

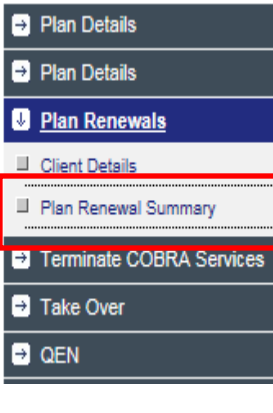

## **COBRA Plan Renewals**

Your benefit plan is currently up for renewal. Please select one of the following from the left menu:

**Client Details** 

- To view or edit your company demographic information  $\bullet$
- To view, edit or add a new division

Plan Renewal Summary

- To review and complete the renewal of your benefit plans
- To review and complete the participant portion of your renewal
- Select **Plan Renewal Summary**

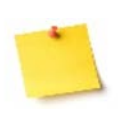

The **Plan Renewals**tab is only available up to sixty days prior to your plan renewal date, and up to 60 days after your plan renewal date.

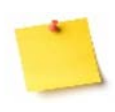

If the **Plan Renewals**tab is not available, please contact UHC Benefit Services at either (800) 318-5311, or [cobra@uhcservices.com](mailto:cobra@uhcservices.com) for further assistance with processing your plan renewal.

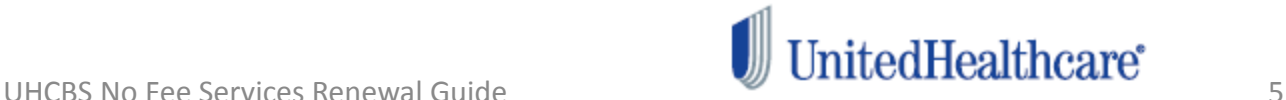

## **Renewing Current Rates – Renewal Disclaimer**

- Once **Plan Renewal Summary** is selected the disclaimer below will appear

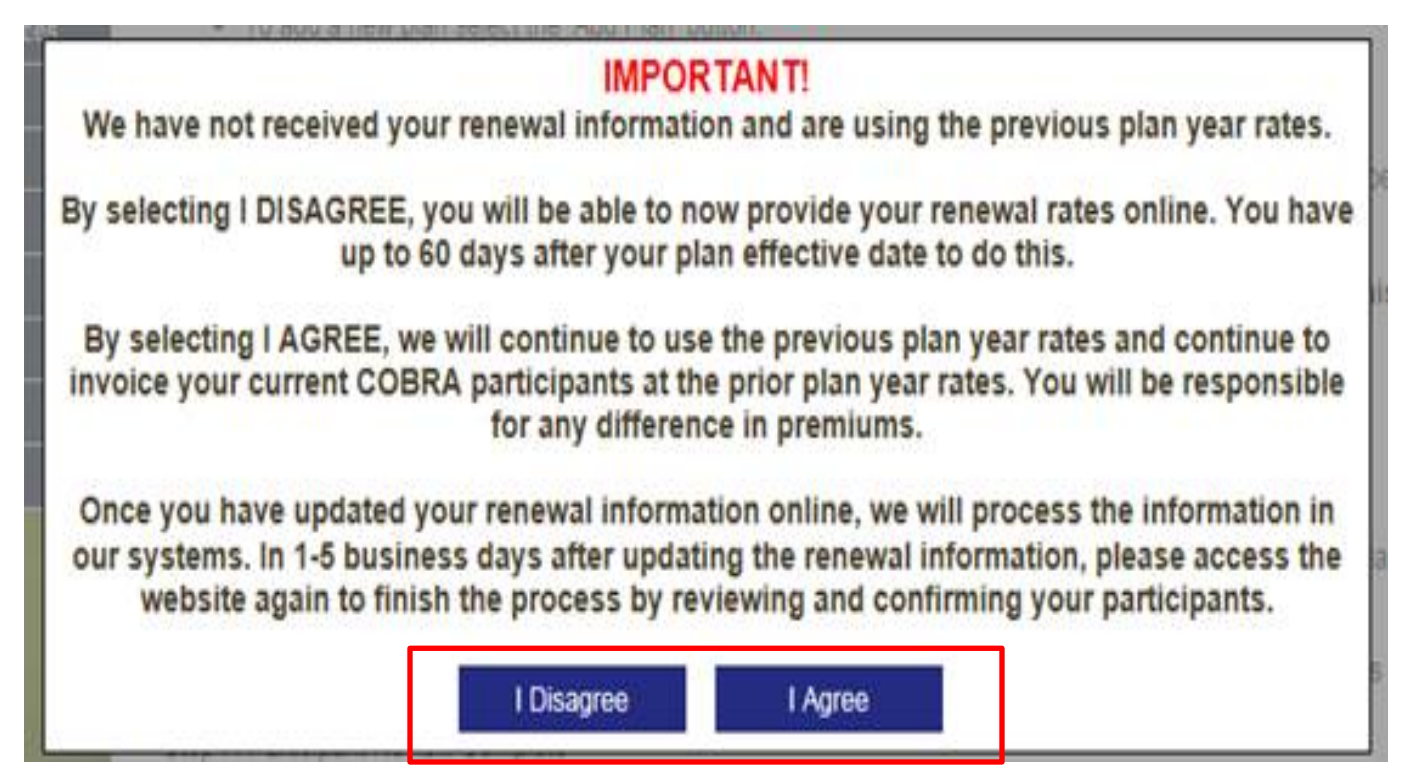

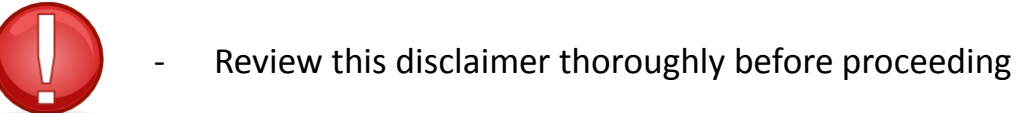

- 
- Selecting **I Agree** will end the renewal process on the web

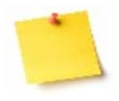

- Selecting **I Disagree** will allow you to move forward with renewal

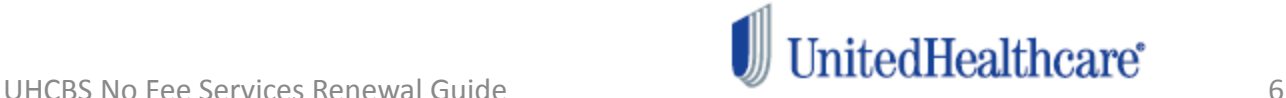

#### **COBRA Plan Renewal Summary**

Please review the list of plans currently up for renewal. Below are the steps that need to be taken based on the status next to each plan. All steps must be completed in order to complete the renewal process.

Step 1: Plan Review Ready

- You can renew or deactivate a plan by selecting the Edit icon. Each plan must be reviewed.
- . To add a new plan select the 'Add Plan' button.
- . To copy the plan details and tier structure of an existing plan select the 'Copy Plan' button.

#### Step 2: Rates Reviewed Not Submitted

. The plan has been reviewed and approved. A check mark will appear next to the plan. Each plan must be reviewed.

#### **Step 3: Submit Rates**

- Once all plans have been reviewed and approved, the 'Submit Rates' button will appear. Click this button to submit your renewal.
- Step 4: Plan Submitted
	- . The plan information has been submitted.

#### Step 5: Plan Update in Progress

. The submitted plan information is in the process of updating. It can take up to 5 business days for the data to update.

#### Step 6: Participant Review Ready

. If you have current enrolled participants, click the 'Participants' button to review and make plan changes to participants.

#### Step 7: Participant Review Complete

• The participants have been reviewed and submitted.

#### Step 8: Client Renewal Complete

• You have successfully completed the renewal process.

**ADD PLAN COPY PLAN** 

#### Print All Plan

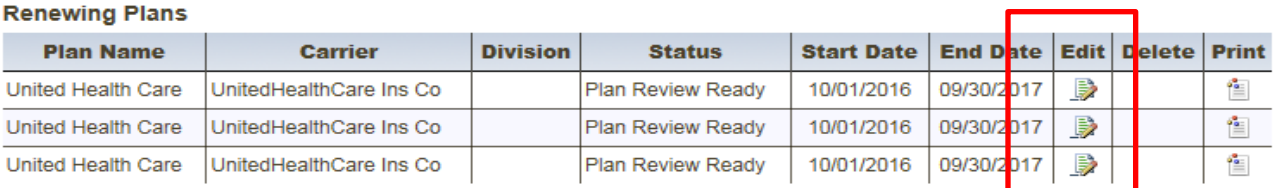

#### To update the rates, select the icon in the **Edit** column

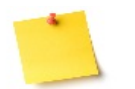

- All plans eligible for renewal will show **Plan Review Ready** in the **Status** column

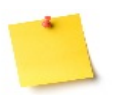

The plan renewal can not be submitted until all eligible plans have been reviewed and updated

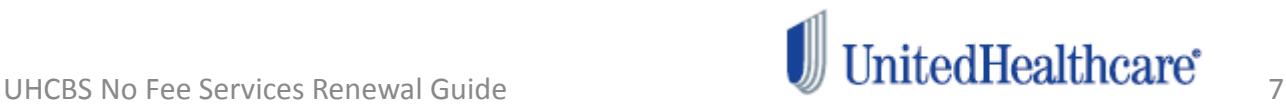

#### **Plan: UNITED HEALTH CARE**

\* Required Fields

To renew this plan, complete the required fields then click 'Next'. To deactivate this plan, click the 'Deactivate' button.

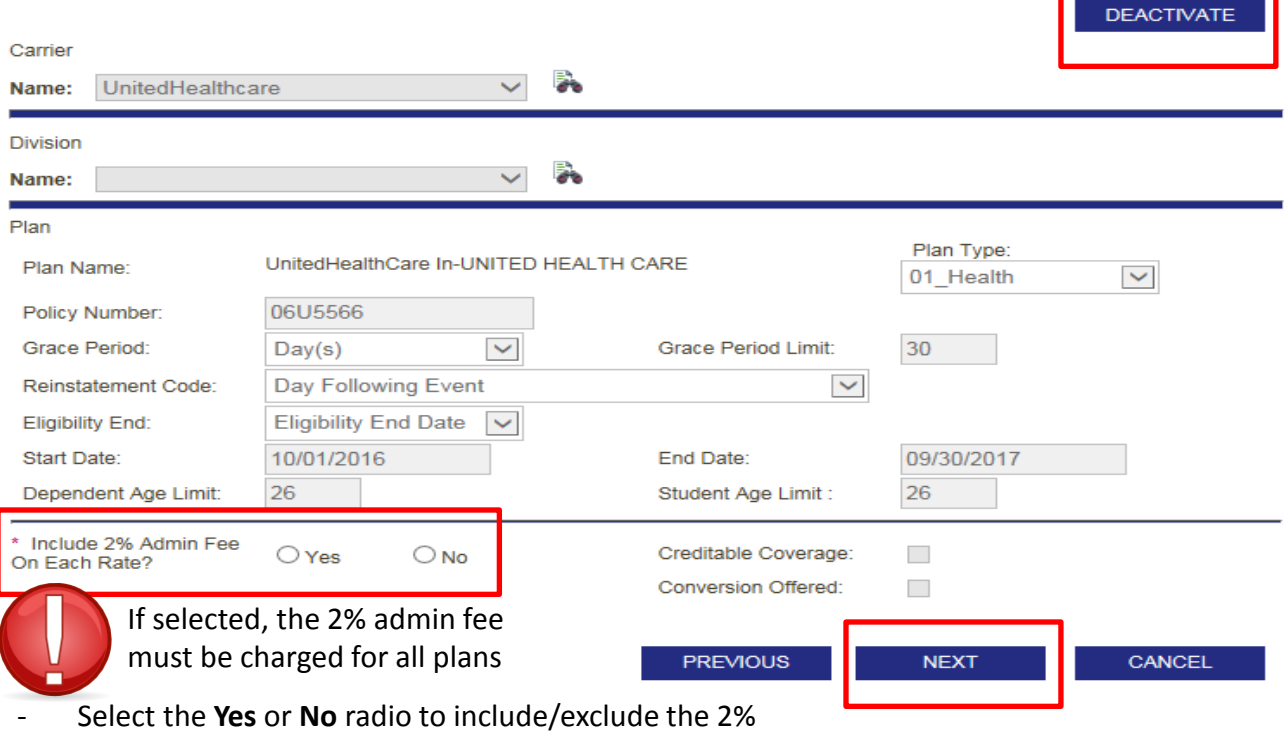

admin fee with your new rates

- Once the 2% admin fee is selected, select **Next**

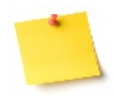

- The plan information is greyed out, as only the rates are being renewed – Not the plan information

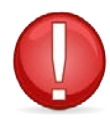

- If the plan name is changing but not the policy number, follow this process to update the rates. Then, contact the Call Center or the COBRA Operations Team to manually update the plan name.

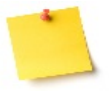

- If the renewing plan is changing from a fixed rate to an age-banded rate, or vice-versa, then deactivate the renewing plan

- To deactivate the plan, select the **Deactivate** icon at the top of the screen

#### **Plan: UNITED HEALTH CARE**

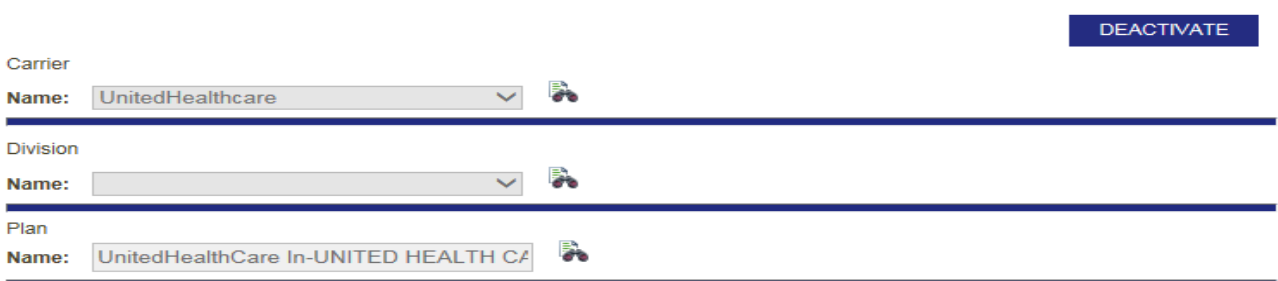

#### Rates

Review and edit the rates for the plan to reflect the correct rate that is being charged by this carrier.

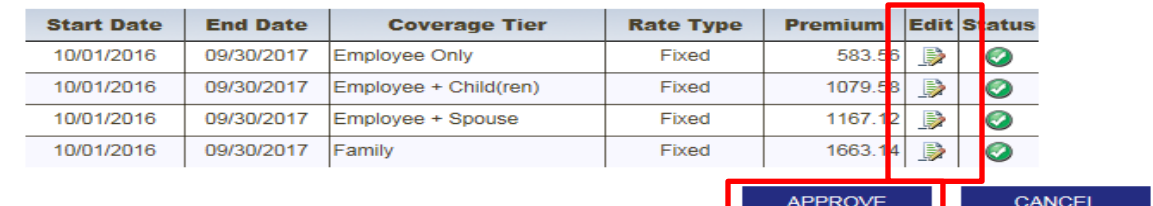

## To update the rates, select the icon in the **Edit** column

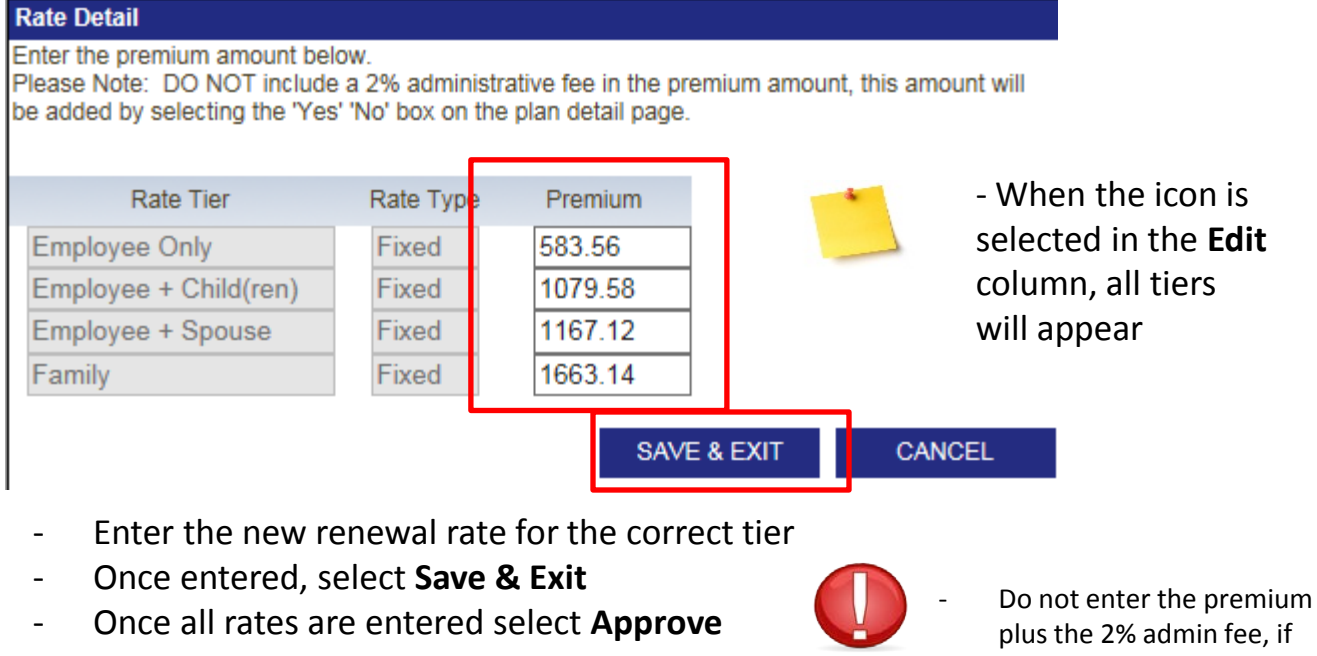

plus the 2% admin fee, if applicable. Only enter the premium amount.

**JnitedHealthcare®** 

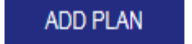

**COPY PLAN SUBMIT RATES** 

Print All Plan

#### **Renewing Plans**

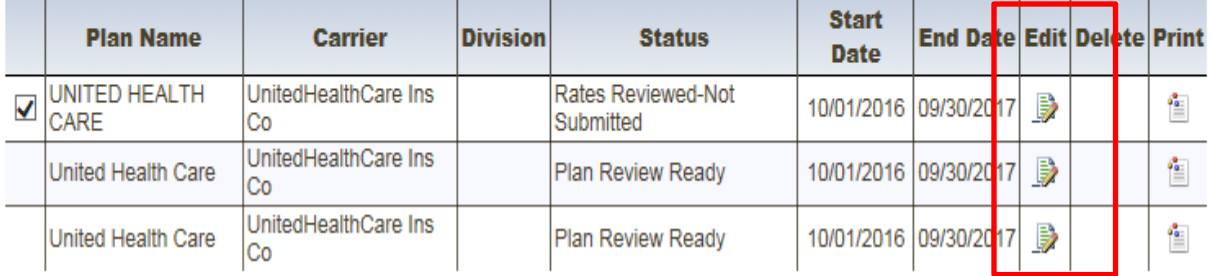

- To update additional rates, select the icon in the **edit** column.
- Follow the steps from pages 8 thru 10 to update current rates
- To add additional rates, select **add/edit rates**  See the next page for guidance on how to add rates

**ADD/EDIT RATES SUBMIT RATES** 

#### Plans will be submitted

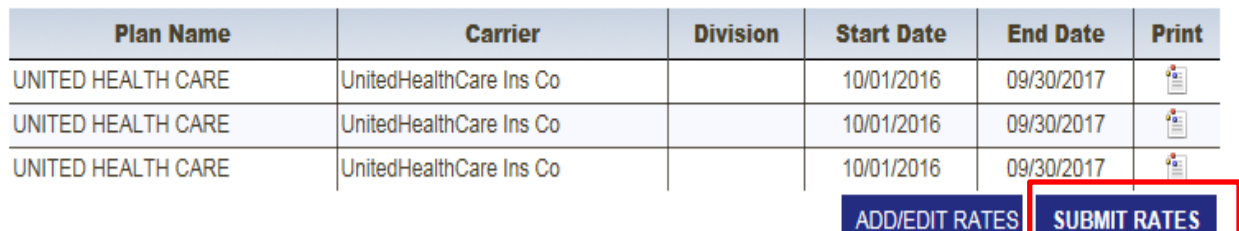

- Once all rates are updated, you will be directed to the **COBRA Plan Renewal Confirmation** screen
- To submit the rates, select **Submit Rates**
	- One **Submit Rates** is selected, rate submission is final but can be reset
	- To review the rates before **Submit Rates** is selected, select the icon in the **Print** column. Select **Add/Edit Rates** to update before submitting.

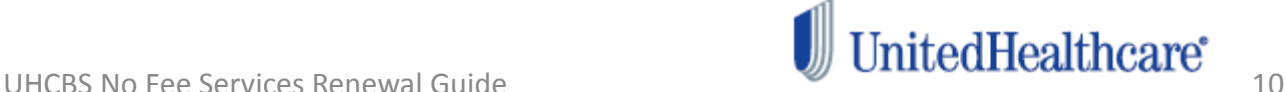

## **Adding Fixed Rates**

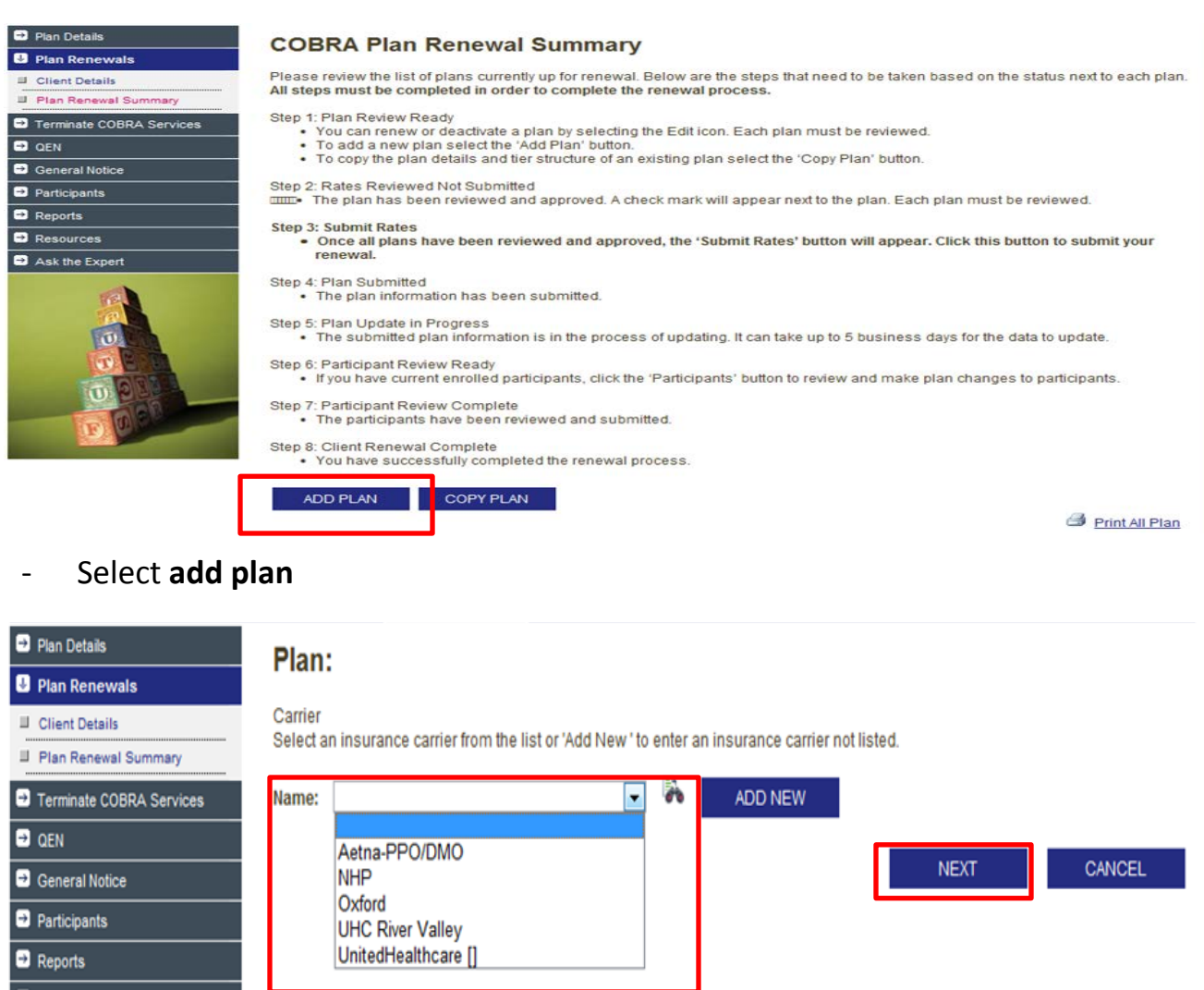

- Select the carrier name from the pre-populated carrier dropdown menu, and then select **next**
- 
- If the new plan does not appear in the pre-populated carrier drop-down menu, select **add new**
- - See the page 13 for how to add new carrier information
	- If the carrier information is available and **next** was selected, proceed to page 14

#### **Adding Fixed Rates – Carrier Information**

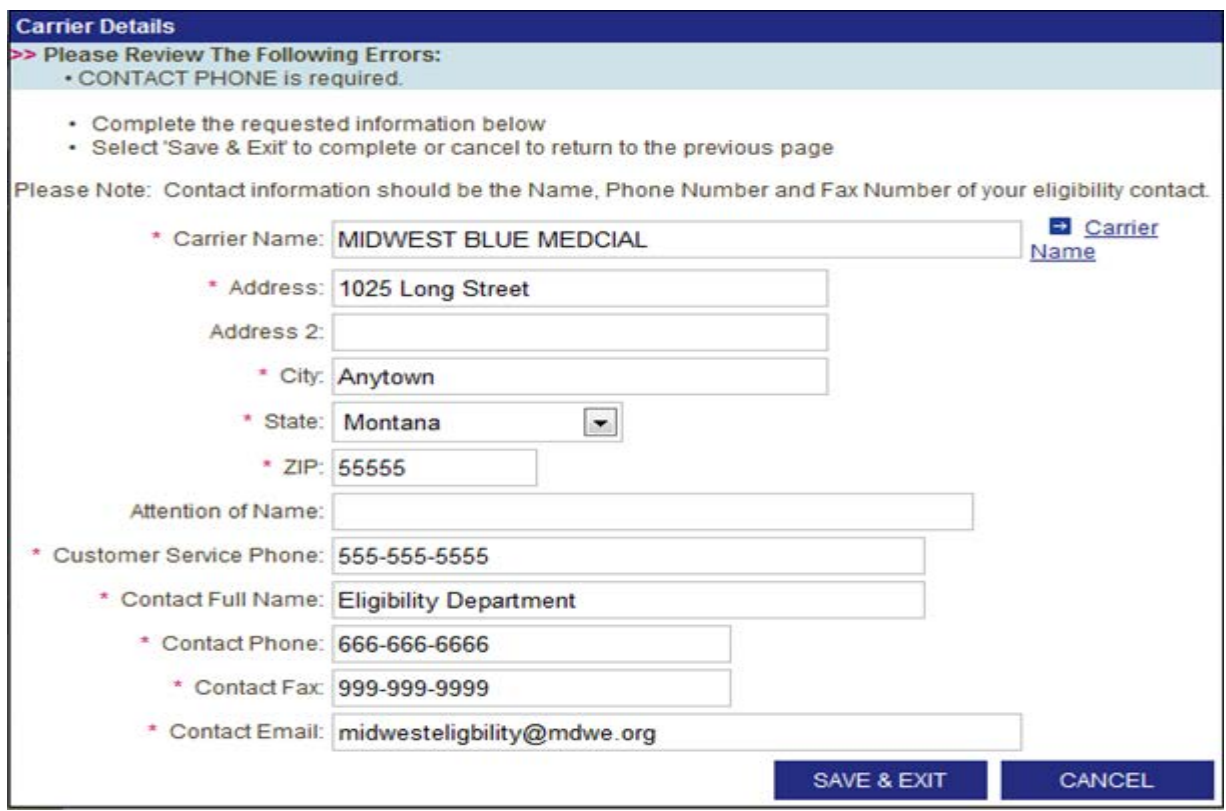

- Enter the eligibility/carrier contact information for the new COBRA plan
- Once completed, select **save & exit**
- 
- The Carrier Detail information is for the party who will be updating eligibility with the plan directly

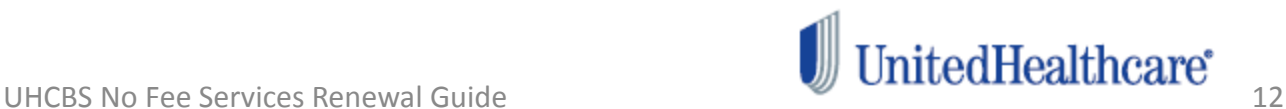

## **Adding Fixed Rates – cont'd**

#### Plan

Add the plan attributes for the plan being added.

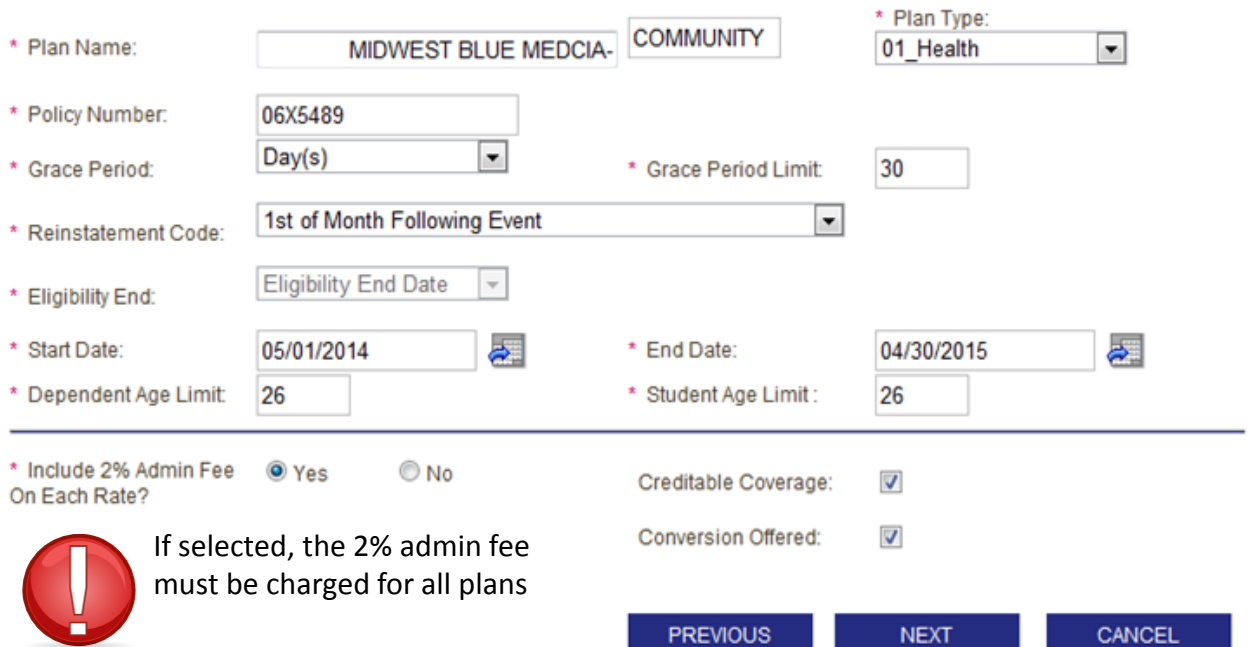

- Enter the new plan information, the correct plan year, and then select **next.**
	-
- Name the plan something that is easily identifiable

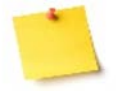

- The web will only accept a 365 day plan year.
- The **Reinstatement Code** is the code which determines the COBRA effective date.
- Day after the COBRA event COBRA is effective the day after the actual COBRA qualifying event ex: Event: June  $22^{nd}$  = Effective June  $23^{rd}$
- First of the month following the event COBRA is effective the first of the month following the actual COBRA event – Active employee benefits are effective thru the end of the month ex: Event: June  $22^{nd}$  = Effective July  $1^{st}$

## **Adding Fixed Rates – cont'd**

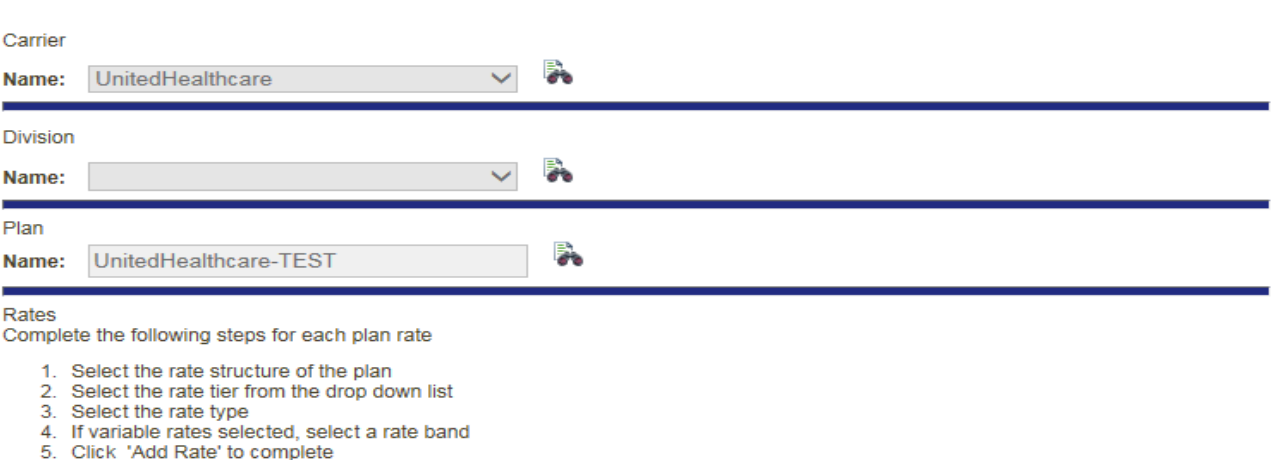

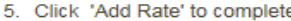

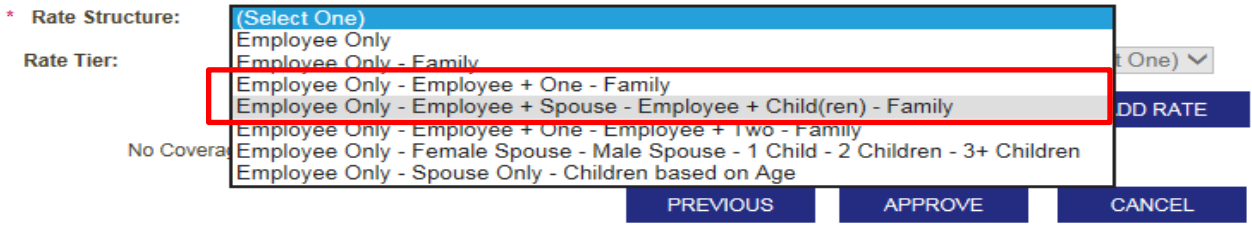

- For a fixed rate structure, either select the three-tier structure, or the four-tier structure.

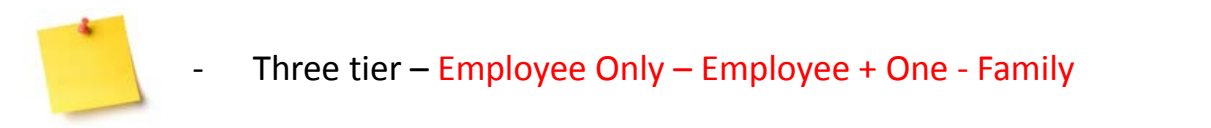

- Four tier – Employee Only – Employee + Spouse – Employee + Child(ren) - Family

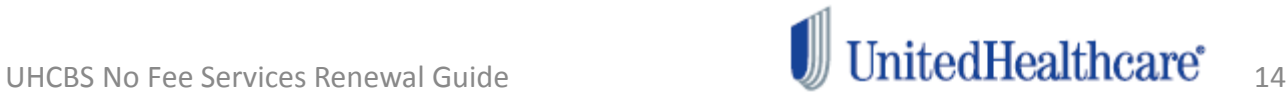

#### **Adding Fixed Rates – cont'd Rate Structure:** Employee Only - Employee + Spouse - Employee + Child(ren) - Family v **Rate Tier:** (Select One) Rate Type: (Select One) V Rate Band Type: (Select One) V Employee Only Employee + Child(ren) ADD RATE Employee + Spouse No Cover: Family **PREVIOUS APPROVE CANCEL**

- From the **Rate Tier** drop-down, select the correct rate tier

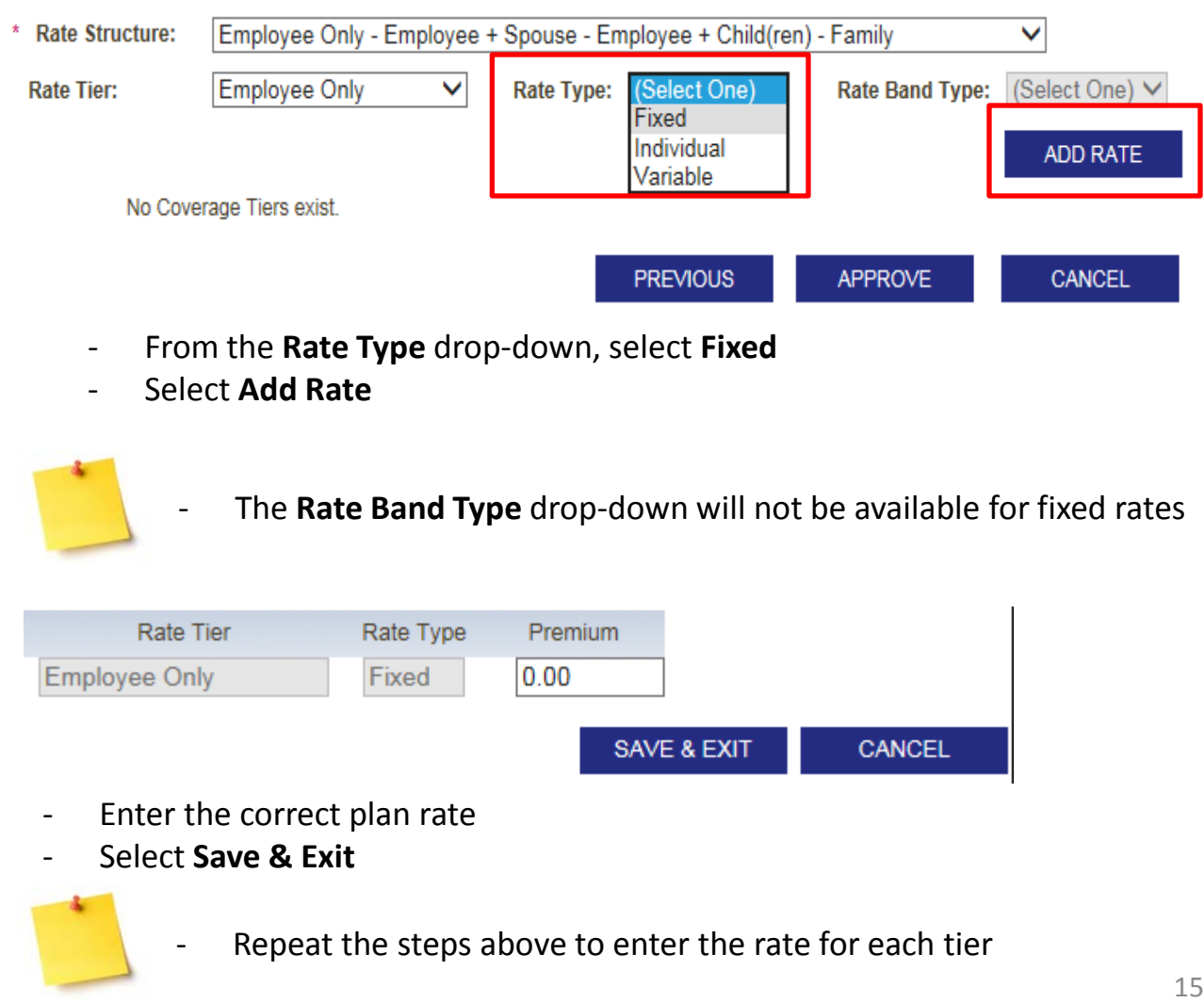

## **Adding Fixed Rates – cont'd**

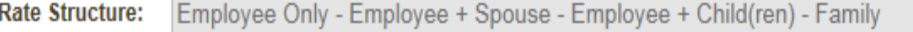

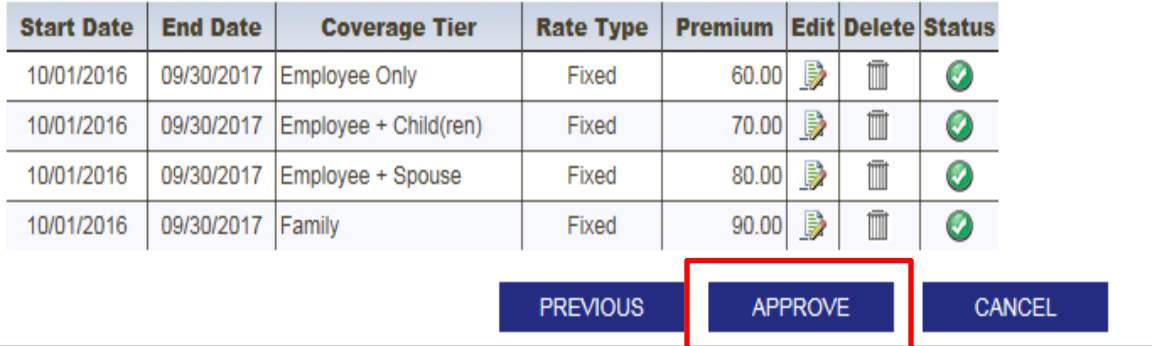

- Verify the rate for each tier is correct
- Select **Approve**

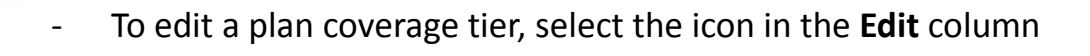

**ADD PLAN COPY PLAN SUBMIT RATES** 

#### **Renewing Plans**

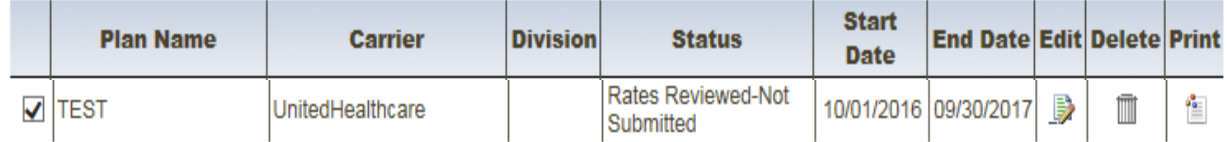

- To complete web renewal, select **Submit Rates**
- To add an additional COBRA plan, select **Add Plan**

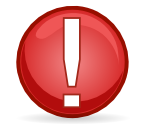

- One **Submit Rates** is selected, the renewal process is completed. Be sure all renewal rates are entered before selecting **Submit Rates**

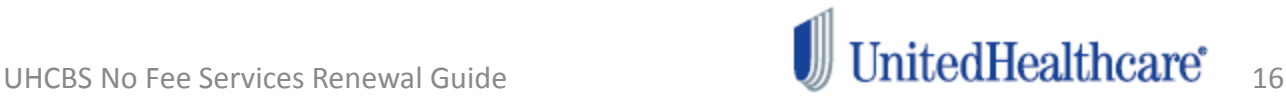

## **Adding Age-Banded Rates**

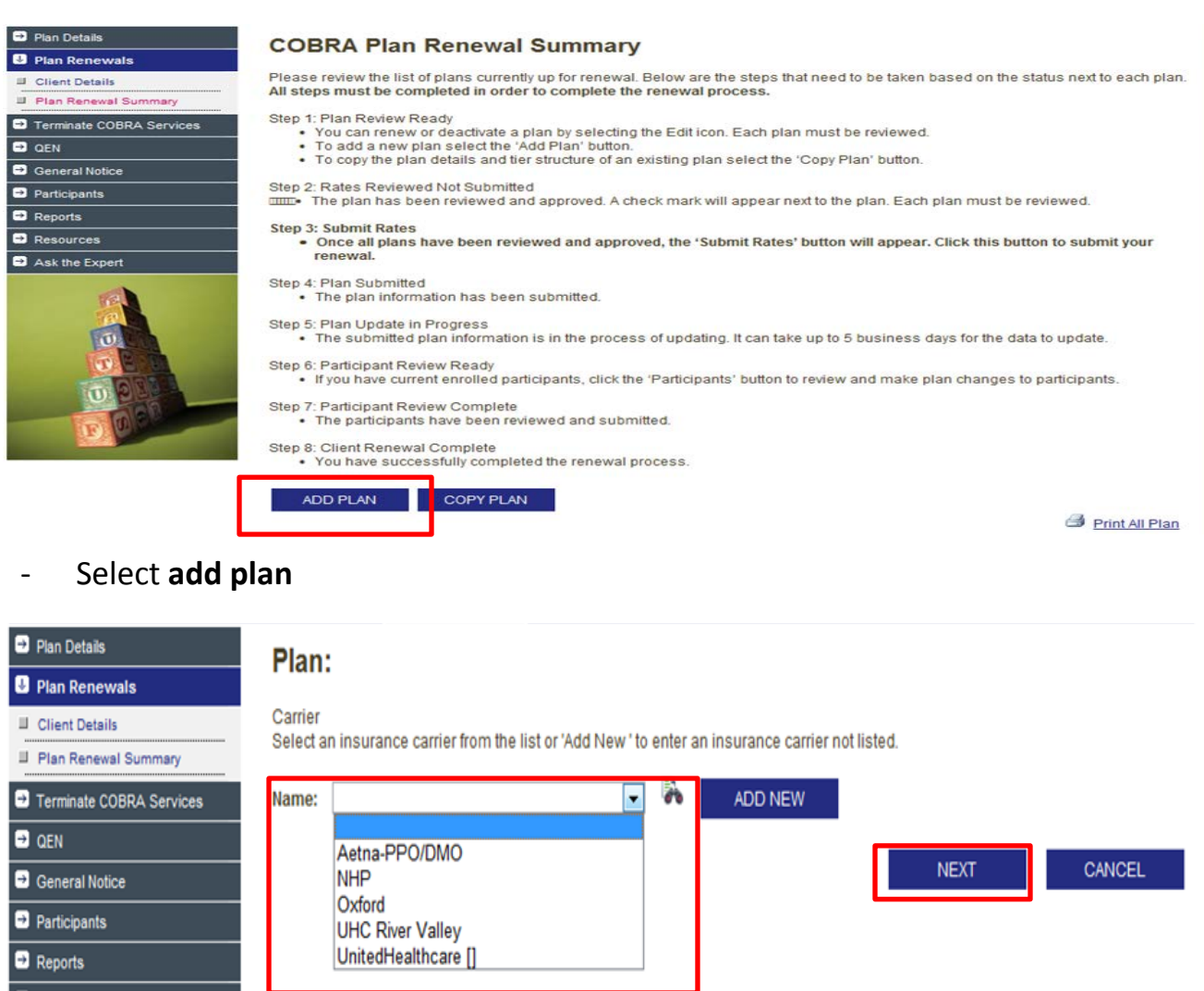

- Select the carrier name from the pre-populated carrier dropdown menu, and then select **Next**
- 
- If the new plan does not appear in the pre-populated carrier drop-down menu, select **Add New**
- - See the next page for how to add new carrier information
	- If the carrier information is available and **Next** was selected, proceed to page 19

## **Adding Age-Banded Rates – Carrier Information**

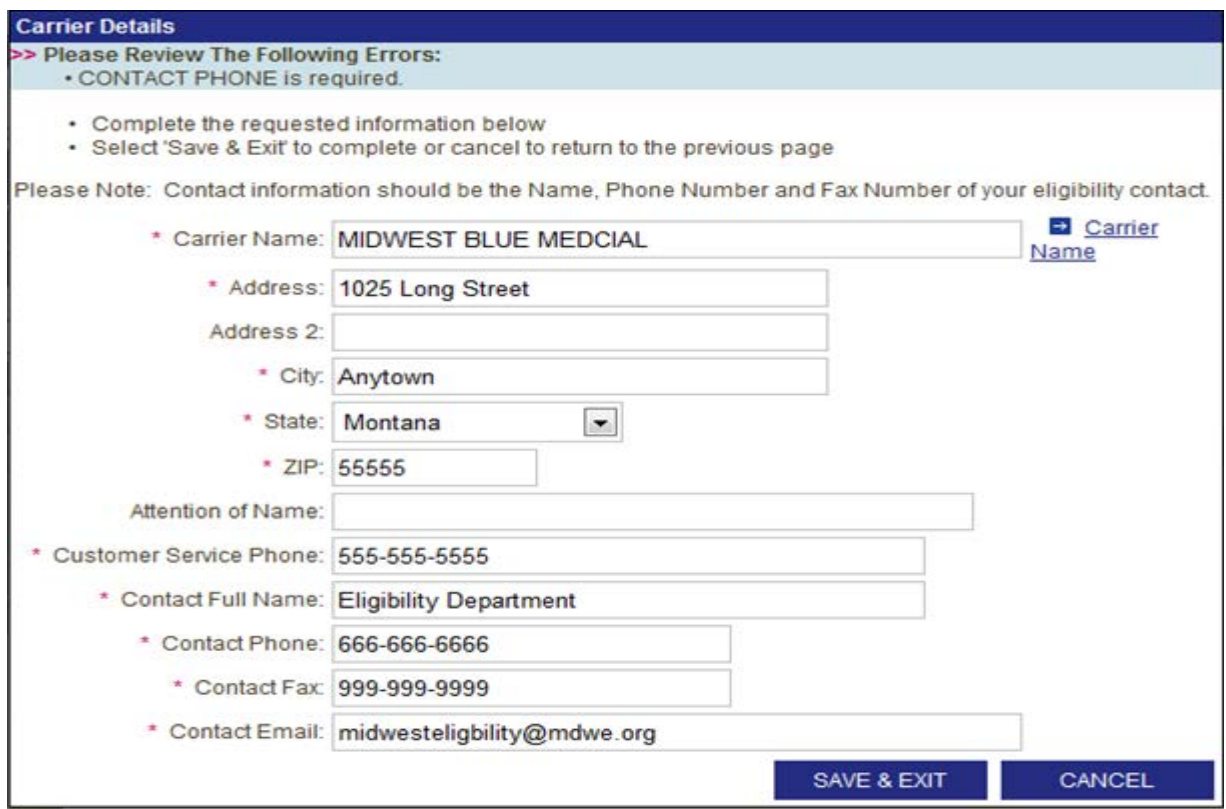

- Enter the eligibility/carrier contact information for the new COBRA plan
- Once completed, select **Save & Exit**

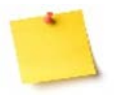

The eligibility/carrier contact information should be for the plan directly.

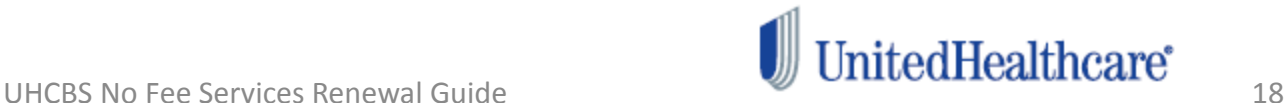

#### Plan

Add the plan attributes for the plan being added.

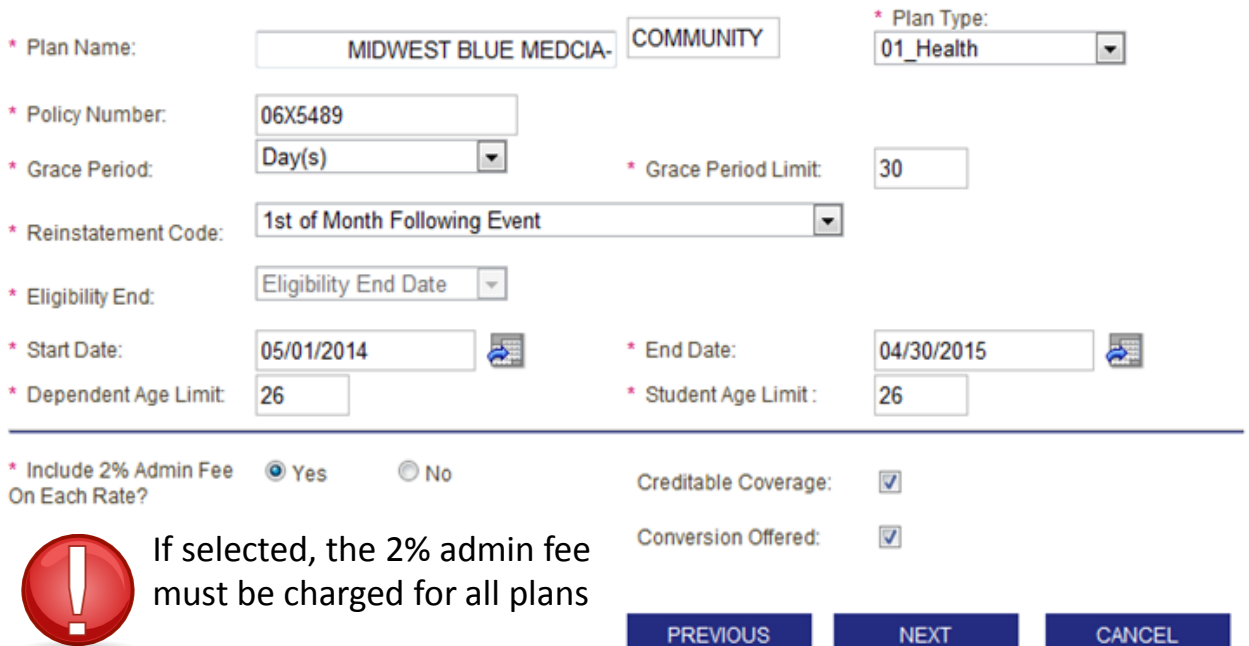

Enter the new plan information, the correct plan year, and then select **next.**

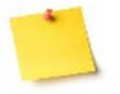

- Name the plan something that is easily identifiable

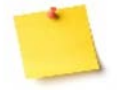

- The web will only accept a 365 day plan year.
- The **Reinstatement Code** is the code which determines the COBRA effective date.
- Day after the COBRA event COBRA is effective the day after the actual COBRA qualifying event ex: Event: June  $22^{nd}$  = Effective June  $23^{rd}$
- First of the month following the event COBRA is effective the first of the month following the actual COBRA event – Active employee benefits are effective thru the end of the month ex: Event: June  $22^{nd}$  = Effective July  $1^{st}$

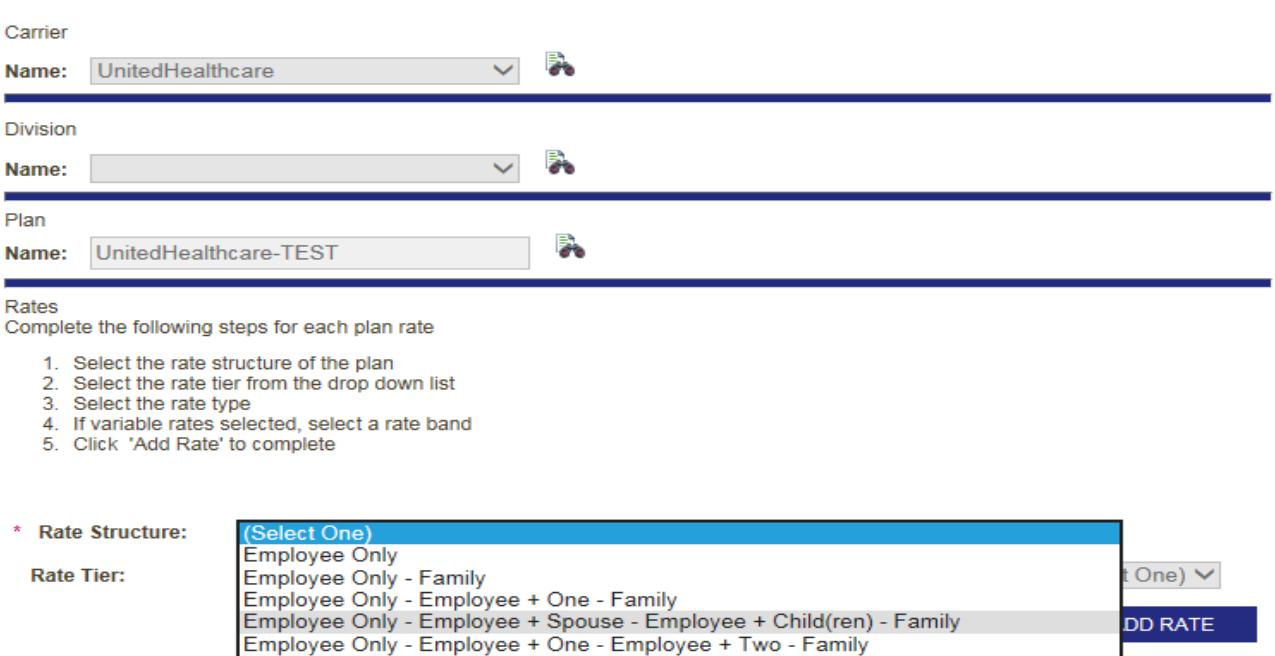

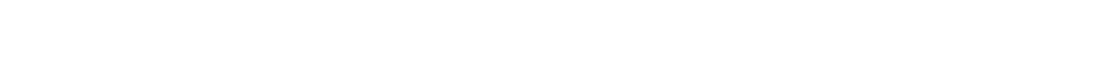

For age-banded rate structure, select the tier highlighted above.

Employee Only - Female Spouse - Male Spouse - 1 Child Employee Only - Spouse Only - Children based on Age

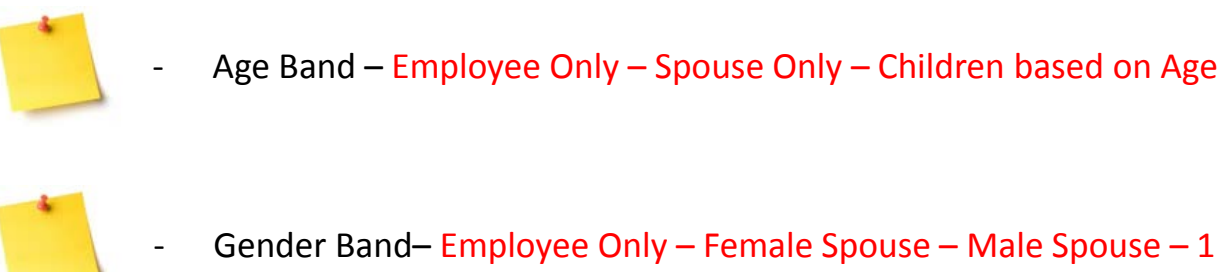

Child – 2 Children – 3+ Children

**PREVIOUS** 

- Not a common rate structure moving forward

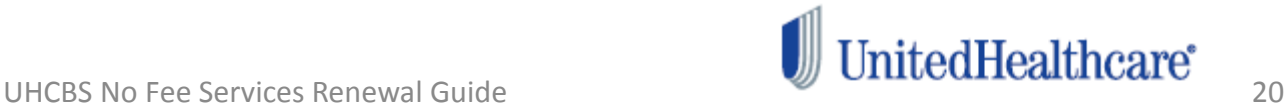

**APPROVE** 

No Cove

CANCEL

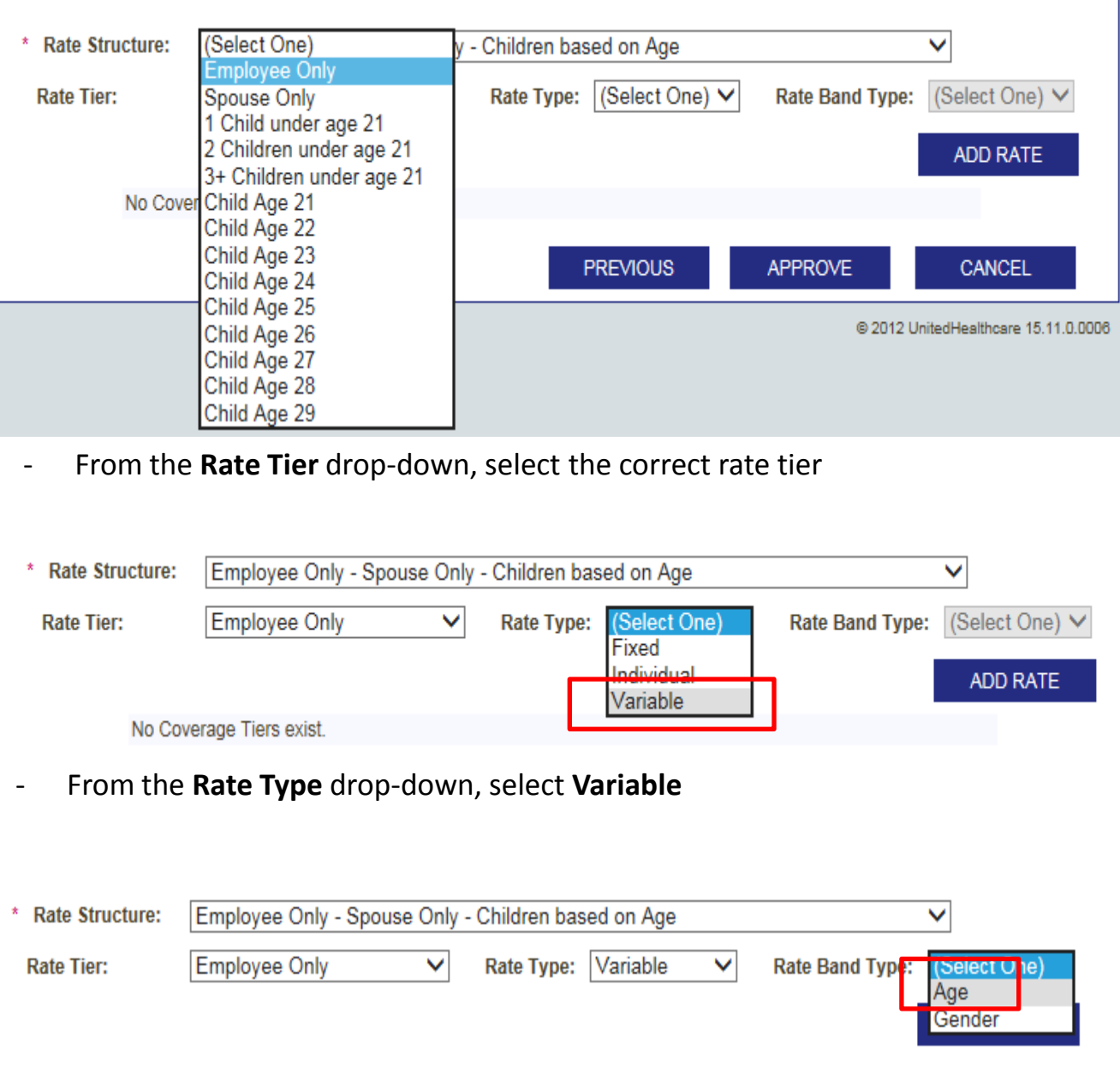

- From the **Rate Band Type** drop-down, select **Age**
- To add the variable rates, select **Add Rate**

- **Employee Only** and **Spouse Only** are the only rate tiers selected as variable. The children based on age are fixed rates

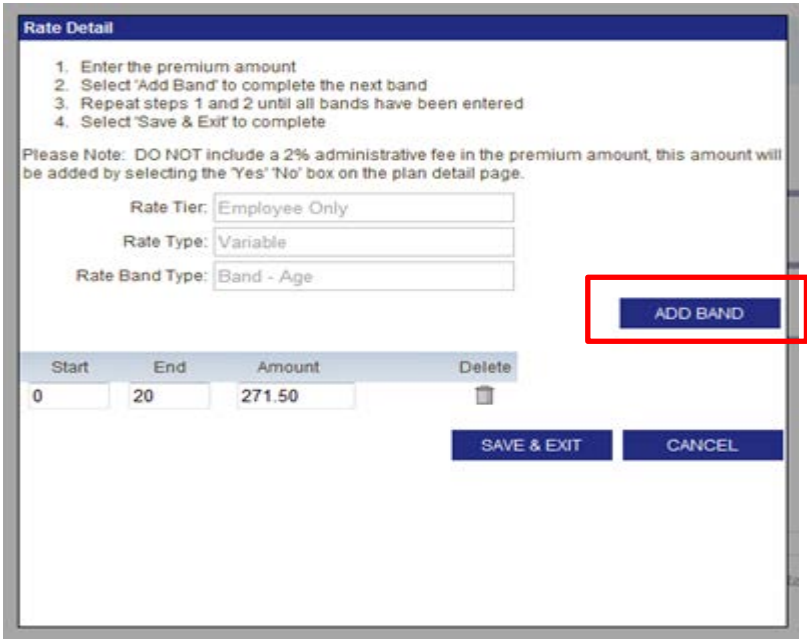

- Enter the age band range for the rate in the **Start** and **End** fields
- Once entered, select **Add Band** to enter the next rate band.

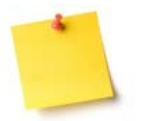

Uhcservices.com is designed to automatically calculate the next age band once **Add Band** is selected

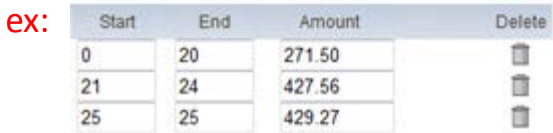

- Once all age band rates have been entered, select **save & exit**
- Repeat the steps on page 21 for the **spouse only** tier
- Repeat the steps for fixed rates for all other age-banded tiers (1 Child, 2 Children, 3+ children, etc.)

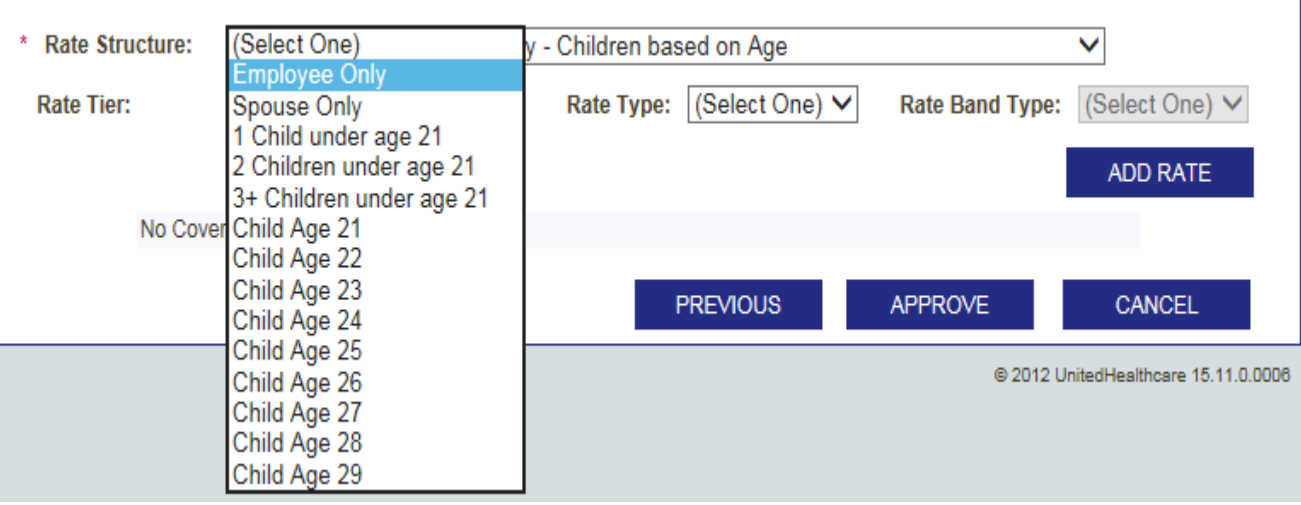

From the Rate Tier drop-down, select the correct rate tier

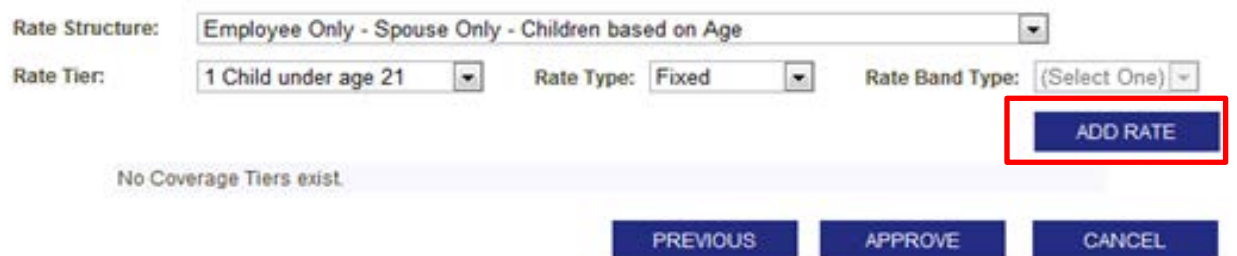

- From the **Rate Type** drop-down, select **Fixed**
- Select **Add Rate**

**SUBMIT RATES ADD/EDIT RATES** 

#### Plans will be submitted

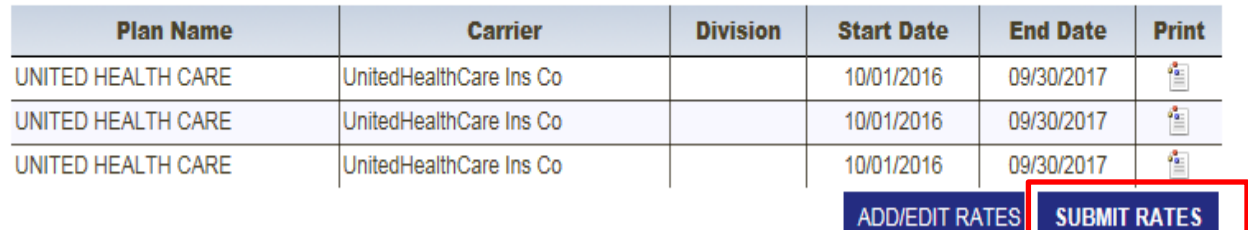

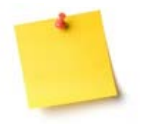

- **Employee Only** and **Spouse Only** are the only rate tiers selected as variable. The children based on age are fixed rates

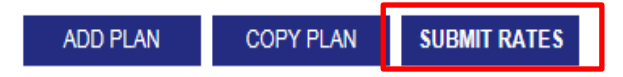

#### **Renewing Plans**

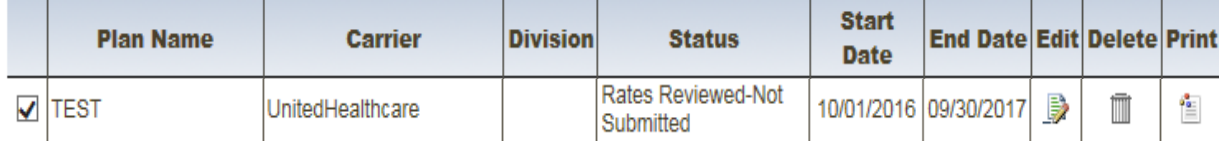

- To complete web renewal, select **Submit Rates**
- To add an additional COBRA plan, select **Add Plan**

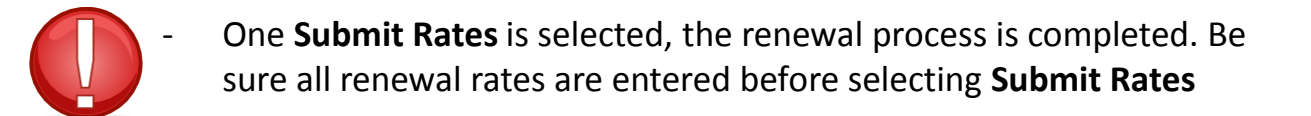

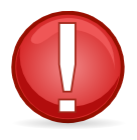

Contact the COBRA Call Center or COBRA Operations if you need to reset the web renewal

#### **Resetting the renewal process on the web**

- **Option to reset the renewal process on the web is now available!**
- **Available if an error is made during the renewal process**
- **Available during 60 day renewal window**
- **Reset feature is instant**

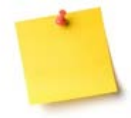

Option available when the plan status on the Plan Details screen shows either **Participant Review Ready**, or **Client Renewal Complete**

**Renewing Plans** 

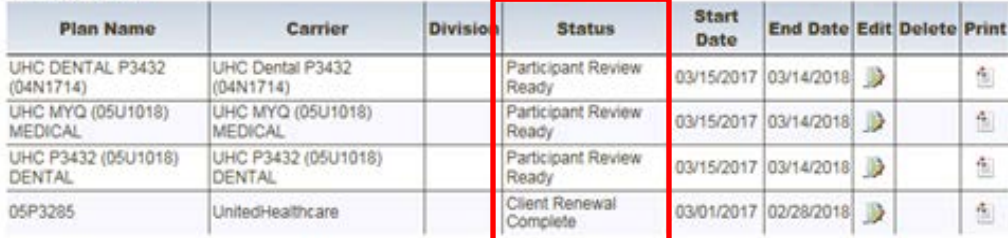

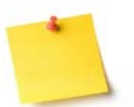

Status will change to **Participant Review Ready**, or **Client Renewal Complete** within 3-5 business days

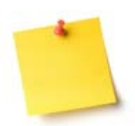

Once status changes, contact COBRA Operations to reset the web renewal process

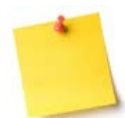

Once web renewal is reset, the icon in the **edit** column will appear, and the renewal status will change to **Plan Review Ready**

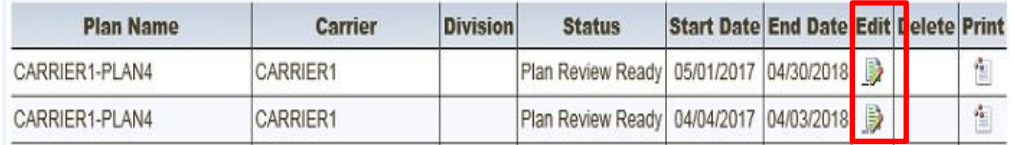

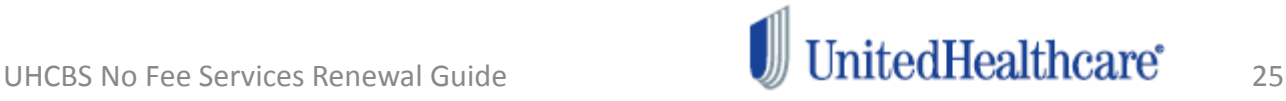

#### **Resetting the renewal process on the web – cont'd**

- **Resetting web renewal will also allow reactivation of deactivated plans**
- **Steps are below**

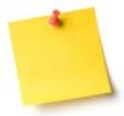

Once rates are submitted, contact COBRA Operations to reset your renewal submission

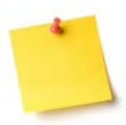

Renewal status will change back to **Plan Review Ready**

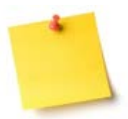

On **Plan Renewal Summary** screen, under the **Terminating Plans** section, select the icon in the **View** column

**Terminating Plans** 

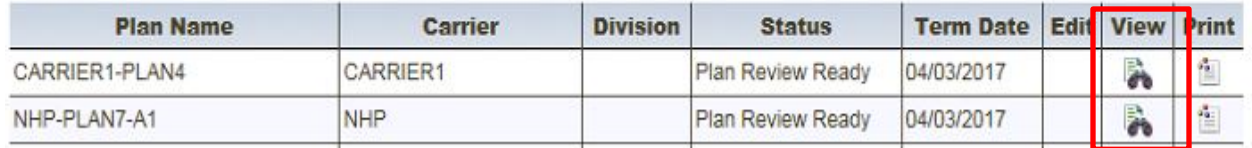

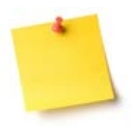

Once the icon is selected in the **View** column, select the **Reactivate** icon on the next page

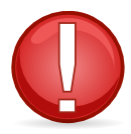

If an error is identified and COBRA Operations is not contacted, members may be billed the incorrect premiums.

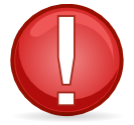

Employer responsible for the premium difference if COBRA Operations is not notified to reset the web renewal process for rate correction(s)

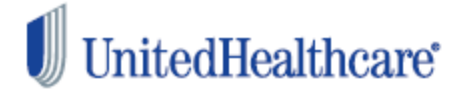

#### **Rates rolled from the previous plan year**

- **Happens when rate renewal is processed after 15th of the month prior to the new plan year**
- **Still able to process renewal rates on the web**
- **Additional steps are simple**
- **Group responsible for notifying UHC Benefit Services Directly of billing changes for enrolled members**

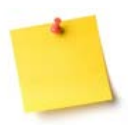

Rates will roll from previous year based on previous plan year's structure on the web

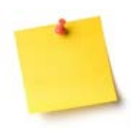

Ex: Tiered/Fixed rates will roll to Tiered/Fixed rates Variable rates will roll to variable rates Individual rates will roll to individual rates

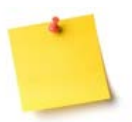

Updating renewal rates is same process as outlined, but must select the appropriate tier for the new plan year

#### Rates

Review and edit the rates for the plan to reflect the correct rate that is being charged by this carrier.

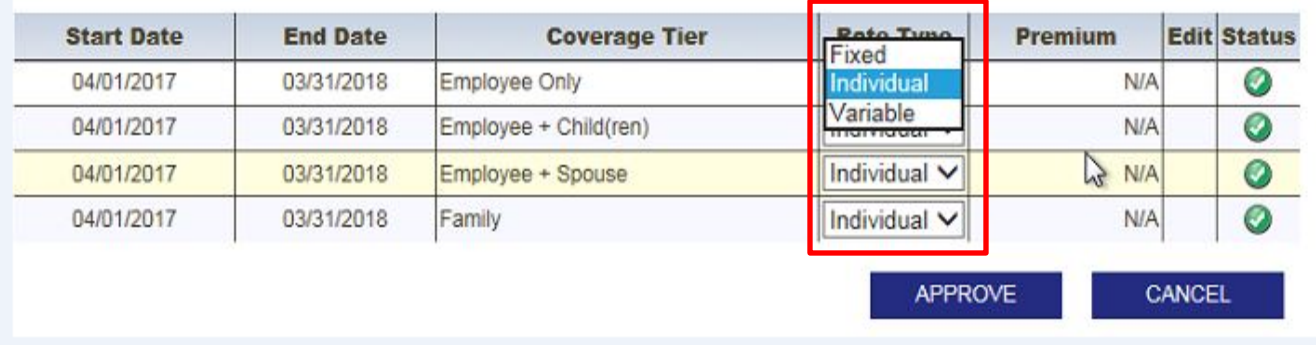

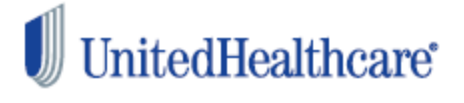

#### **Rates rolled from the previous plan year – cont'd**

- 1. Log into uhcservices.com
- 2. Follow the previous steps to reach your Plan Renewal Summary screen
- 3. Follow the previous steps to reach the page to edit your rates
- 4. The rate edit page will appear as below.

#### Review and edit the rates for the plan to reflect the correct rate that is being charged by this carrier.

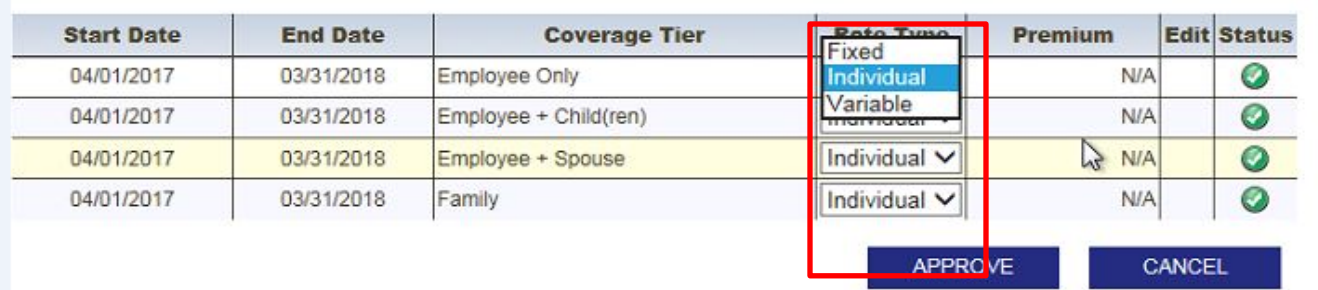

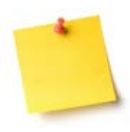

Rates

If the rates rolled to individual but are fixed for the new plan year, select fixed.

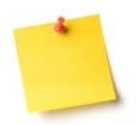

If the rates rolled to individual but are variable for the new plan year, follow the previous steps to deactivate the plan, and previous steps to add a new variable plan

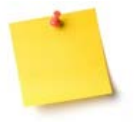

If the rates rolled as variable, and the new plan year is fixed, follow the previous steps to deactivate the plan, and the previous steps to add a new plan. Same applies if rates move from variable to fixed, or from individual to variable

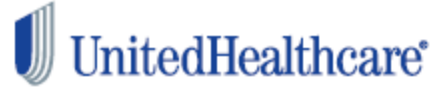

#### **Plan Renewal Complete**

#### CONGRATULATIONS!

You have now completed processing your renewal rates on uhcservices.com.

This next section will give you the steps to review your currently enrolled COBRA participants. As a smallbusiness no-fee COBRA client, it is the group's responsibility to notify UHC Benefit Services of any enrolled COBRA members' plan changes.

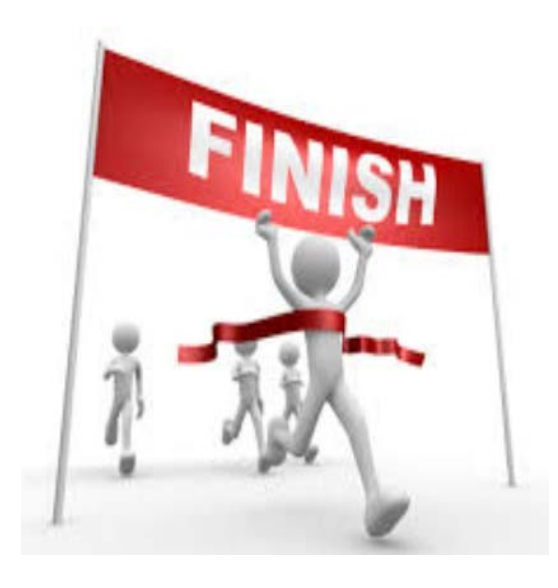

#### **What's Next?**

Once the renewal rates are submitted on uhcservices.com, the rates will automatically import into our COBRA systems in 3-5 business days.

If rates have been submitted and you have additional rates to add for the new plan year, please contact (800) 318-5311, or cobra@uhcservices.com for further assistance

Any manual rate update may take up to 20 days to process.

Review all enrolled COBRA members on uhcservices.com to ensure any Open Enrollment changes are submitted.

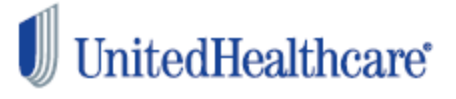

## Participant Review

Now that you have processed your renewal rates, it is time to review your enrolled COBRA members.

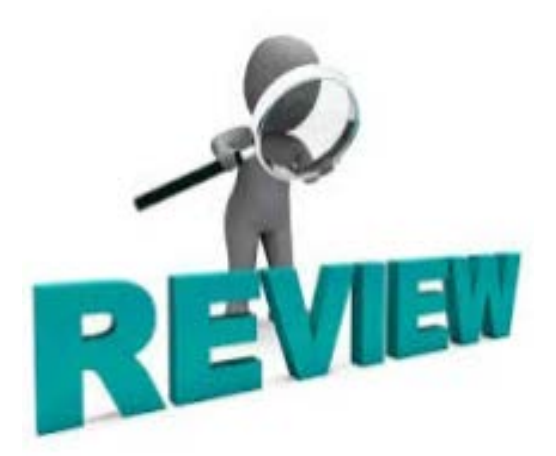

## Why review participants?

- It is your responsibility to notify COBRA members of their Open Enrollment rights, and notify UHC Benefit Services of any Open Enrollment changes
- UHCBS is not automatically notified of COBRA members' Open Enrollment elections
- To ensure any enrolled COBRA members' plan is still active for the new plan year
- To ensure any enrolled COBRA members' open enrollment elections are honored
- Even if there's no Open Enrollment changes, you must review enrolled COBRA members before the renewal process will be complete.

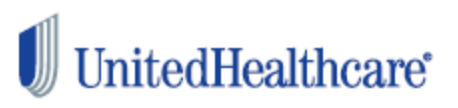

#### **Participant Review**

#### **PARTICIPANTS**

Print All Plan

#### **Renewing Plans**

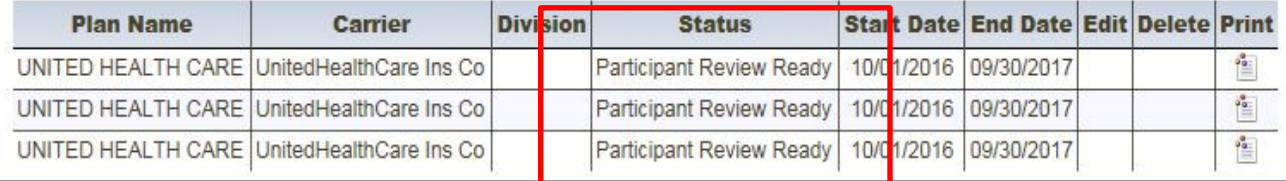

- Log into uhcservices.com
- Select **Billing Services**
- Select **Plan Renewals**
- Last, select **Plan Renewal Summary**

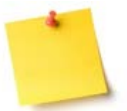

- If the renewal status says **Participant Review Ready**, select the **Participants**link to review enrolled COBRA participants

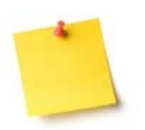

- If the renewal status says either **Plans Submitted**, allow an additional 1-3 business days for the rates to process before reviewing enrolled COBRA participants

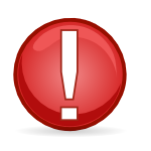

Once renewal rates are submitted, allow up to five business days before reviewing enrolled COBRA members on uhcservices.com.

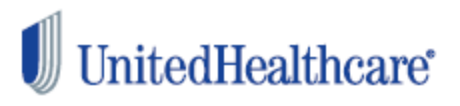

## **COBRA Renewal Participant Summary**

Please review the list of enrolled participants. Below are the steps that need to be taken to complete the participant review.

Step 1: Review Participants

. Click the review icon next to each participant to verify and update demographic, dependent and coverage information.

#### Step 2: Submit Participants

• Click the 'Submit Participants' button to complete the review.

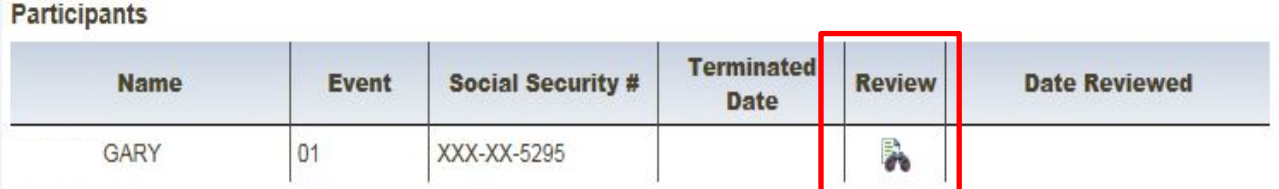

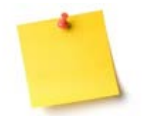

If there's Open Enrollment changes, select the icon in the **Review** column, and proceed to page 29.

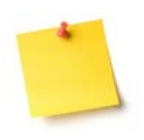

- If there's no Open Enrollment changes, select **Submit Participants**. No further action needed.
- Your renewal status will change to **Client Renewal Complete** in 24-48 hours.

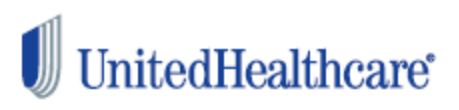

**SUBMIT PARTICIPANTS** 

**RENEWAL HOME** 

## **Beneficiary**<br>\*Required Fields

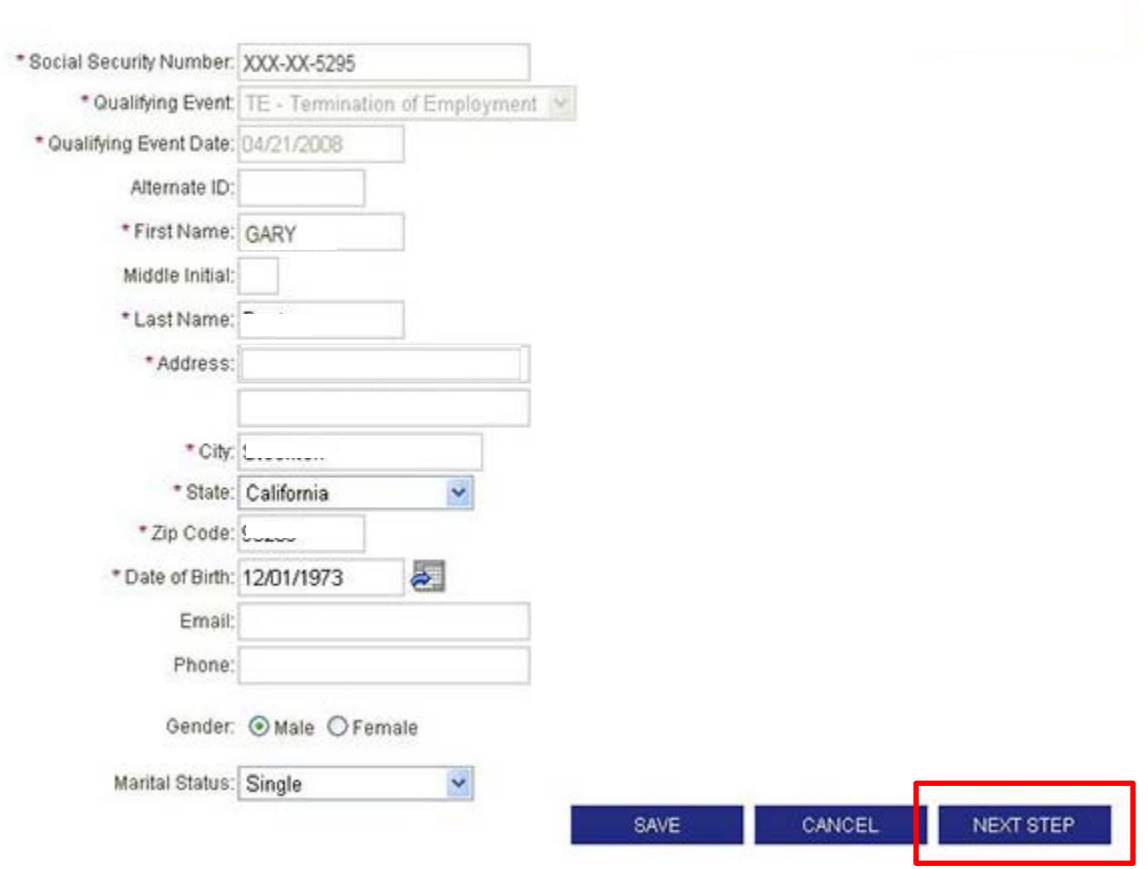

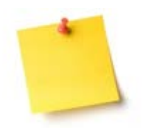

- Review the member's demographic information to ensure it is accurate. Once reviewed, select **Next Step**

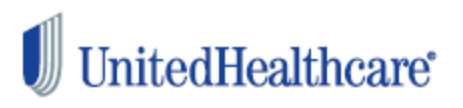

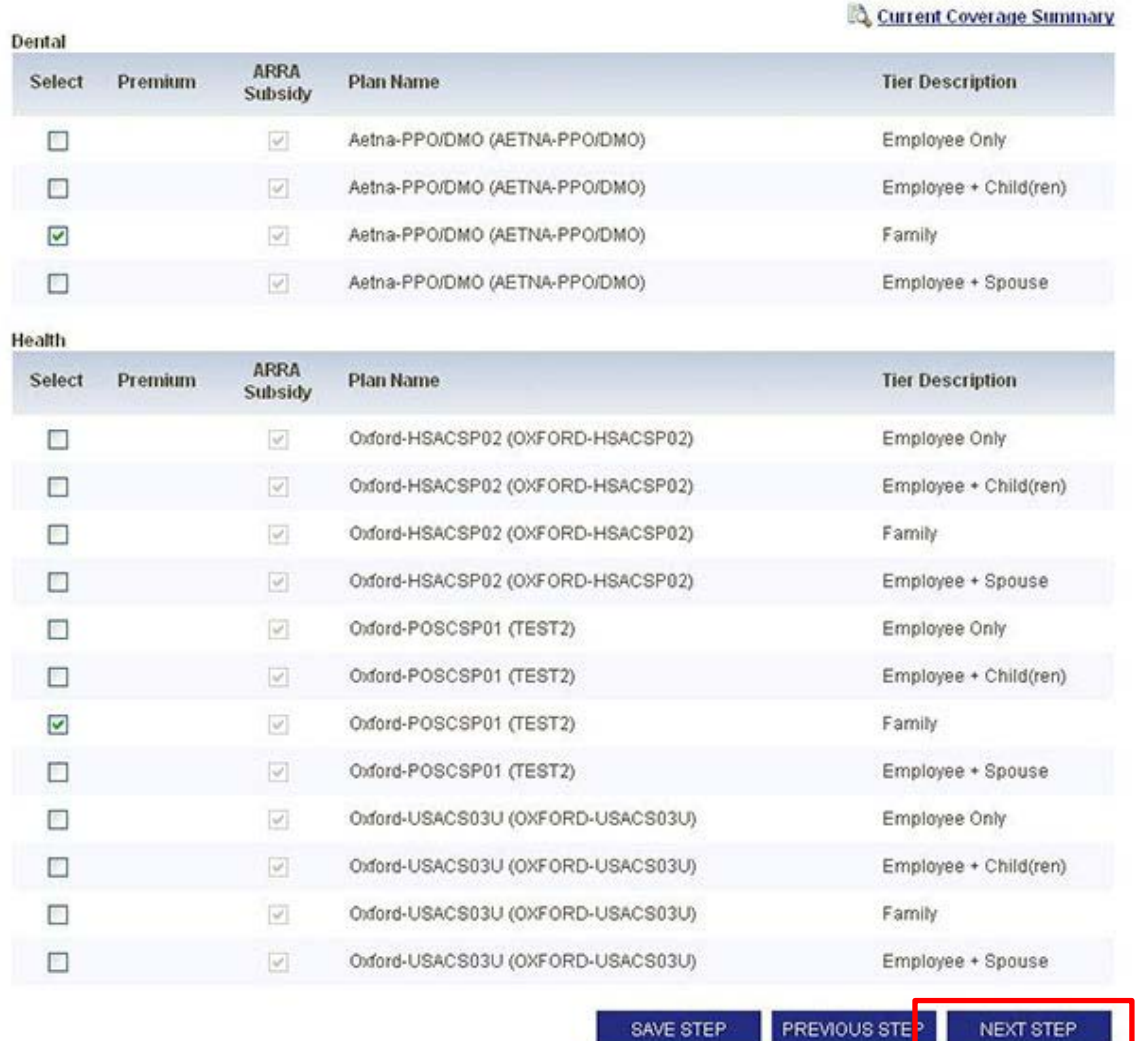

- Select the member's new coverage, and then select **Next Step**
- On the confirmation page, select **Done** if all information is correct
- Repeat these steps to review any other COBRA enrolled members
- Once all participants have been reviewed, select **Submit** on the confirmation page.

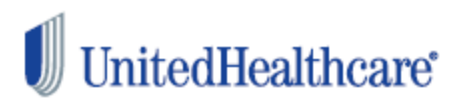

#### **Renewing Plans**

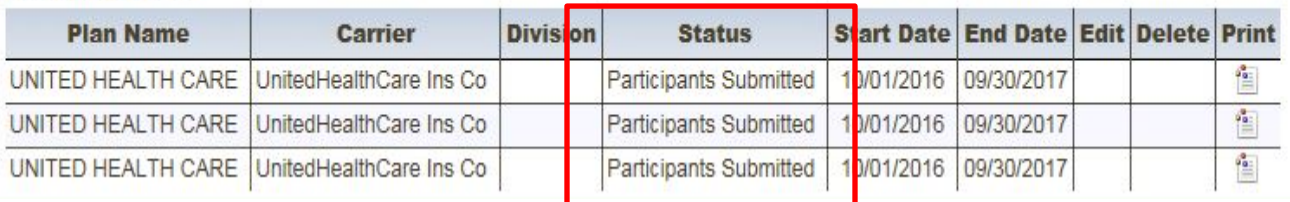

- Once Open Enrollment changes have been submitted, the renewal status will change to **Participants Submitted**.

#### **Renewing Plans**

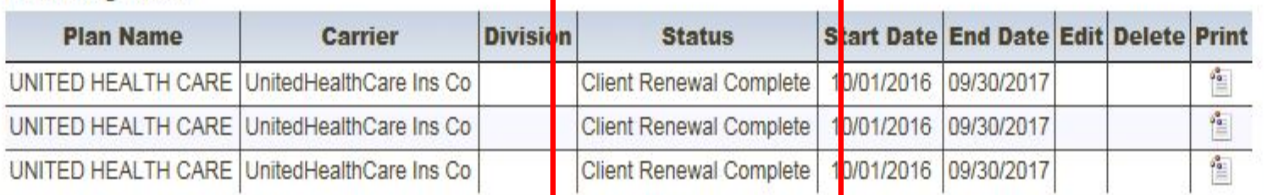

## - After 1-3 business days, the renewal status will change to **Client Renewal Complete**

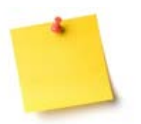

- Once the renewal status changes to **Client Renewal Complete**, the online rate renewal process is complete!

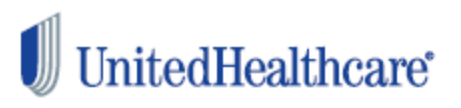

#### **Participant Review and Plan Renewal Complete**

#### CONGRATULATIONS!

You have now completed processing your renewal rates and reviewing your enrolled COBRA members on uhcservices.com

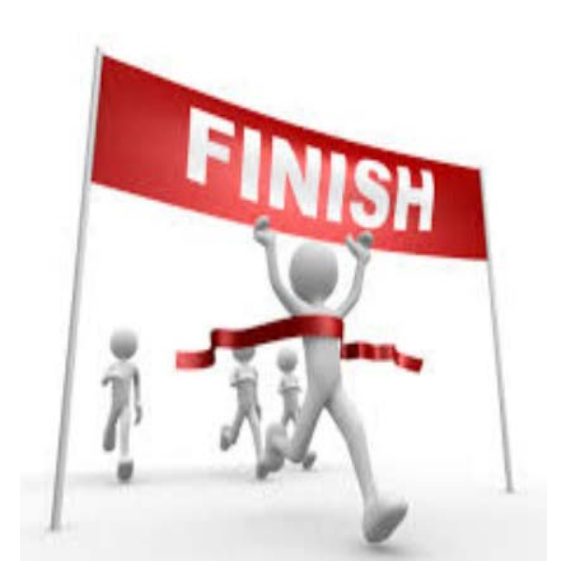

#### **What's Next?**

Allow up to 3-5 days for your renewal rates to import into our COBRA systems

If rates have been submitted and you have additional rates to add for the new plan year, please contact (800) 318-5311, or cobra@uhcservices.com for further assistance

To review your new plan year's rates, go to the *second* **Plan Renewals** tab.

The **Plan Renewals** tab will no longer appear 60 days after your renewal date

#### Additional Resources/Questions

**Client Advocate Center** Phone: (800) 318-5311 Email: cac@uhcservices.com

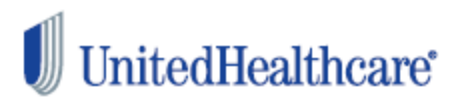